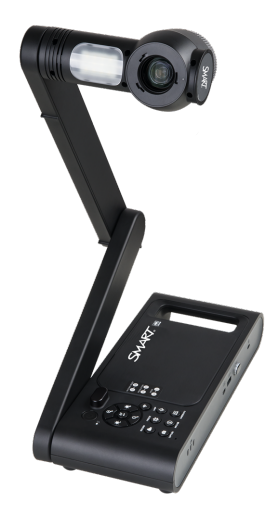

# **SMART Document Camera 650**

# **Guide d'utilisation**

SDC-650

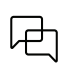

Ce document vous a-t-il aidé ? [smarttech.com/docfeedback/171733](https://www.smarttech.com/docfeedback/171733)

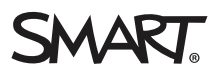

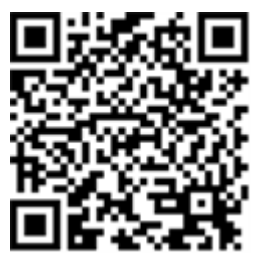

# En savoir plus

Ce guide et d'autres ressources pour SMART Document camera 650 sont disponibles dans la section " Support" du site web de SMART [\(smarttech.com/support](https://www.smarttech.com/support)). Scannez ce code QR pour consulter ces ressources sur votre appareil mobile.

#### **Avertissement de la FCC**

Cet équipement a été testé et déclaré conforme aux limitations définies dans la partie 15 de la réglementation de la FCC pour les périphériques numériques de classe A.<br>Ces limites sont conçues pour fournir une protection r Cet équipement produit, utilise et peut émettre des ondes radioélectriques. S'il n'est pas installé et utilisé conformément aux instructions du fabricant, il peut provoquer des interférences nuisibles avec les communications radio. Si ces interférences surviennent en zone résidentielle, l'utilisateur pourra se voir forcé de corriger le problème à ses frais.

#### **Avis relatif aux marques de commerce**

SMART Board, smarttech, le logo SMART et tous les slogans SMART sont des marques de commerce ou des marques déposées de SMART Technologies ULC aux États-Unis et/ou dans d'autres pays. Tous les autres noms de produits et de sociétés tiers peuvent être des marques de commerce appartenant à leurs détenteurs respectifs.

#### **Avis de droit d'auteur**

© 2022 SMART Technologies ULC. Tous droits réservés. Aucune partie de cette publication ne peut être reproduite, transmise, transcrite ou stockée dans un système de récupération de données ou traduite dans quelque langue, à quelque fin ou par quelque moyen que ce soit, sans l'accord écrit préalable de SMART Technologies ULC. Les informations de ce manuel peuvent être modifiées sans préavis et ne représentent aucun engagement de la part de SMART.

Ce produit et/ou l'utilisation de celui-ci sont couverts par un ou plusieurs des brevets américains suivants :

[www.smarttech.com/patents](https://www.smarttech.com/patents)

14 octobre 2022

# **Informations importantes**

#### **Avertissement**

- Si vous ne respectez pas les instructions d'installation inclus avec le produit SMART, vous risquez de vous blesser et d'endommager le produit, accidents pouvant ne pas être couverts par la garantie.
- <sup>l</sup> Veillez à ce que les câbles au sol du produit SMART soient correctement regroupés et marqués afin d'empêcher tout risque de chute.
- <sup>l</sup> Évitez de perforer, d'écraser, de chauffer ou de démonter la pile, de l'exposer au feu ou à un liquide, de court-circuiter ses bornes ou d'abîmer la pile d'une quelconque façon, car cela risquerait de faire exploser la pile et de provoquer un incendie ou de vous blesser.
- <sup>l</sup> N'installez pas la pile à l'envers et n'inversez pas la polarité. N'installez pas d'autres types de piles dans la télécommande. Ces actions peuvent endommager la télécommande et provoquer un incendie ou vous blesser.
- <sup>l</sup> Pour réduire le risque d'incendie ou de choc électrique, évitez d'exposer le produit SMART à la pluie ou à l'humidité.
- <sup>l</sup> N'introduisez pas de corps étrangers dans les ouvertures de votre produit SMART.
- <sup>l</sup> Évitez d'ouvrir ou de démonter le produit SMART. La haute tension à l'intérieur du boîtier risque de vous électrocuter. De plus, le fait d'ouvrir le boîtier annulera votre garantie.
- <sup>l</sup> Le bras de la caméra de votre produit SMART est muni d'articulation qui risquent de vous pincer lorsque vous le déplacez. Faites attention aux endroits qui peuvent pincer.
- <sup>l</sup> Ne regardez pas directement la lumière ou ne dirigez pas la lumière directement vers les yeux de quelqu'un. Éteignez la lumière lorsque vous capturez des images d'une personne.
- <sup>l</sup> Ne surchargez pas les prises de courant ni les rallonges, car vous risquez de provoquer un incendie ou un choc électrique.
- Éteignez et débranchez votre produit SMART avant les orages. Pendant un orage, ne touchez pas votre produit SMART ni la prise électrique, car vous risquez de vous électrocuter.
- Utilisez uniquement votre produit SMART avec le type d'alimentation indiqué et ne modifiez pas la prise.
- Ne pas provoquer de court-circuit ou permettre de contracter avec des objets conductibles aux bornes de la batterie.
- Ne pas démonter les piles.

## **Attention**

- Placez votre produit SMART sur une surface solide afin d'éviter qu'il tombe.
- <sup>l</sup> Si vous avez fixé un câble de sécurité à votre produit SMART, ne transportez pas et ne balancez pas votre produit SMART en le tenant par le câble de sécurité.
- Ne branchez pas à votre produit SMART de câble d'interface non blindé et ne laissez pas de câble branché à des connecteurs inutilisés, car cela peut entraîner un niveau d'interférence dépassant les règlements FCC.
- <sup>l</sup> Évitez d'installer et d'utiliser le produit SMART dans un endroit extrêmement poussiéreux, humide ou enfumé.
- Ne bouchez pas et ne couvrez pas l'ouverture ou les fentes de votre produit SMART. Ces fentes servent à ventiler votre produit SMART, ce qui lui assure de fonctionner en toute sécurité et le protège contre les surchauffes.
- Ne transportez pas votre produit SMART par le bras de la caméra. Soulevez-le par la base de l'unité.
- <sup>l</sup> N'orientez pas l'objectif de la caméra vers le soleil.
- Si vous devez remplacer des pièces du produit SMART, assurez-vous que le technicien de maintenance utilise les pièces de rechange spécifiées par SMART Technologies ou des pièces présentant les mêmes caractéristiques que les pièces d'origine.
- <sup>l</sup> Veillez à ce que les piles soient stockées dans un endroit frais et sec.
- Ne jetez pas les piles dans l'eau, le feu ou les ordures ménagères. Jetez les piles dans les points de collecte.
- Retirez les piles de la télécommande si vous n'êtes pas là pendant une période prolongée. La corrosion des piles ou les fuites peuvent endommager la télécommande.
- Ne mélangez pas les piles neuves et les piles usagées.
- <sup>l</sup> Ne mélangez pas différents types de piles : alcalines, nickel-cadmium (rechargeables) ou carbone-zine.

## Déclaration sur les interférences de la Federal Communication Commission

Cet appareil est conforme à la partie 15 des règlements FCC. L'utilisation est soumise aux deux conditions suivantes :

- 1. Cet appareil ne doit pas entraîner des interférences préjudiciables, et
- 2. Cet appareil doit accepter toutes les interférences reçues, y compris les interférences pouvant en gêner le fonctionnement.

Cet équipement a été testé et considéré conforme aux limitations des périphériques numériques de classe B, en vertu de la partie 15 des règlements FCC. Ces limites sont conçues pour fournir une protection raisonnable contre les interférences préjudiciables dans une installation résidentielle. Cet équipement génère, utilise et peut émettre de l'énergie radioélectrique et, s'il n'est pas installé et utilisé conformément aux instructions, peut provoquer des interférences préjudiciables avec les communications radio.

Cependant, il n'y a aucune garantie que des interférences ne se produiront pas dans une installation en particulier. Si cet équipement provoque des interférences préjudiciables avec la réception de la radio ou de la télévision, ce qui peut être déterminé en éteignant puis en allumant l'équipement, l'utilisateur est encouragé à essayer de corriger les interférences à l'aide des mesures suivantes :

- Changer l'orientation ou l'emplacement de l'antenne réceptrice.
- <sup>l</sup> Augmenter la distance entre l'équipement et le récepteur.
- Brancher l'équipement à une prise sur un circuit différent de celui auquel est branché le récepteur.
- <sup>l</sup> Demander l'aide du revendeur ou d'un technicien radio/télé expérimenté.

#### **Attention**

Toutes les modifications non expressément approuvées par la partie responsable de la conformité peuvent annuler le droit de l'utilisateur à utiliser cet équipement.

Cet émetteur ne doit pas être à côté ni fonctionner en même temps qu'une autre antenne ou qu'un autre émetteur.

Pour un fonctionnement dans la gamme de fréquences 5,15 ~ 5,25GHz / 5,47 ~5,725GHz, il est limité à l'environnement intérieur. La bande de 5600-5650MHz sera désactivée par le logiciel pendant la fabrication et ne pourra pas être modifiée par l'utilisateur final. Cet appareil répond à toutes les autres exigences spécifiées dans la partie 15E, section 15.407 des règles de la FCC.

#### **Déclaration de la FCC sur l'exposition aux rayonnements :**

Cet équipement respecte les limites d'exposition aux rayonnements de la FCC définies pour un environnement non contrôlé. Cet équipement doit être installé et utilisé en conservant une distance minimale de 20cm entre l'élément rayonnant et votre corps.

FCC

Déclaration de conformité du fournisseur

Information sur la conformité 47 CFR § 2.1077

Identifiant unique : SDC-650, WD650

Partie responsable – Coordonnées aux États-Unis

SMART Technologies Inc.

2401 4ème avenue, 3ème étage

Seattle, WA 98121

compliance@smarttech.com

## Déclaration d'Innovation, sciences et développement économique Canada

Cet appareil est conforme à la norme RSS-210 des règles d'Industrie Canada. L'utilisation est soumis aux deux conditions suivantes :

- 1. Cet appareil ne doit pas entraîner des interférences préjudiciables, et
- 2. Cet appareil doit accepter toutes les interférences reçues, y compris les interférences pouvant en gêner le fonctionnement.

Ce dispositif est conforme à la norme CNR-210 d'Industrie Canada applicable aux appareils radio exempts de licence. Son fonctionnement est sujet aux deux conditions suivantes:

- 1. le dispositif ne doit pas produire de brouillage préjudiciable, et
- 2. ce dispositif doit accepter tout brouillage recu, y compris un brouillage susceptible de provoquer un fonctionnement indésirable.

#### **Attention**

- i. les appareils devant fonctionner dans la bande 5150-5250 MHz ne doivent être utilisés qu'en intérieur afin de réduire le risque d'interférences préjudiciables causées aux systèmes satellites mobiles de même canal ;
- ii. (le gain d'antenne maximal autorisé pour les appareils dans les bandes 5250-5350 MHz et 5470-5725 MHz doit respecter la limite p.i.r.e. ; et
- iii. le gain d'antenne maximal autorisé pour les appareils dans la bande 5725-5825 MHz doit respecter les limites p.i.r.e. définies pour un fonctionnement point à point et non point à point selon les cas.
- iv. Les utilisateurs doivent aussi être conscients que les radars de grande puissance sont considérés comme des utilisateurs principaux (c'est-à-dire. des utilisateurs prioritaires) des bandes 5250-5350 MHz et 5650-5850 MHz, et que ces radars peuvent provoquer des interférences et/ou endommager les appareils LE-LAN.

#### **Avertissement :**

- i. Le guide d'utilisation des dispositifs pour réseaux locaux doit inclure des instructions précises sur les restrictions susmentionnées, notamment :
- ii. les dispositifs fonctionnant dans la bande 5 150-5 250 MHz sont réservés uniquement pour une utilisation à l'intérieur a"n de réduire les risques de brouillage préjudiciable aux systèmes de satellites mobiles utilisant les mêmes canaux;
- iii. le gain maximal d'antenne permis pour les dispositifs utilisant les bandes 5 250-5 350 MHz et 5 470-5 725 MHz doit se conformer à la limite de p.i.r.e.;
- iv. le gain maximal d'antenne permis (pour les dispositifs utilisant la bande 5 725-5 825 MHz) doit se conformer à la limite de p.i.r.e. spéci"ée pour l'exploitation point à point et non point à point, selon le cas.

v. De plus, les utilisateurs devraient aussi être avisés que les utilisateurs de radars de haute puissance sont désignés utilisateurs principaux (c.-à-d., qu'ils ont la priorité) pour les bandes 5 250-5 350 MHz et 5 650-5 850 MHz et que ces radars pourraient causer du brouillage et/ou des dommages aux dispositifs LAN-EL.

#### **Déclaration sur l'exposition aux rayonnements**

Cet équipement respecte les limites d'exposition aux rayonnements de l'ISDE définies pour un environnement non contrôlé. Cet équipement doit être installé et utilisé en conservant une distance minimale de 20 cm entre l'élément rayonnant et toutes les personnes proches.

#### **Déclaration d'exposition aux radiations:**

Cet équipement est conforme aux limites d'exposition aux rayonnements ISED établies pour un environnement non contrôlé.Cet équipement doit être installé et utilisé avec un minimum de 20 cm de distance entre la source de rayonnement et votre corps.

## Déclaration de conformité UE

Par les présentes, SMART Technologies ULC déclare que l'équipement radio de type adaptateur double bande AC sans fil WD650 est conforme à la directive 2014/53/UE. Vous trouverez le texte complet de la déclaration de conformité UE à l'adresse Internet suivante : [smarttech.com/compliance](https://www.smarttech.com/compliance).

**Avertissement**

Cet équipement est conforme à la classe A de CISPR 32. Dans un environnement résidentiel, cet équipement peut provoquer des interférences radio.

La bande de fréquence et la puissance maximale transmise dans l'UE sont répertoriées ci-dessous :

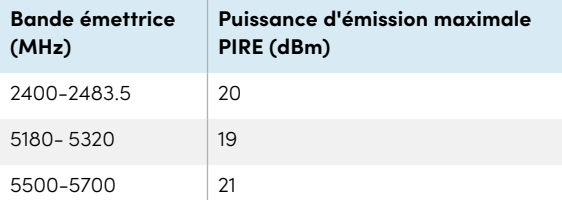

#### **Restrictions en (5GHz)**

AT/BE/BG/CZ/DK/EE/FR/DE/IS/IE/IT/EL/ES/CY/LV/LI/LT/L U/HU/MT/NL/NO/PL/PT/RO/SI/SK/TR/FI/SE/CH/UK/HR. 5150 MHz-5350 MHz est destiné à une utilisation en intérieur uniquement.

#### **Attention: Exposition au rayonnement de radiofréquences**

Cet équipement respecte les limites d'exposition aux rayonnements de l'UE définies pour un environnement non contrôlé. Cet équipement doit être installé et utilisé en conservant une distance minimale de 20 cm entre l'élément rayonnant et votre corps.

## Normes environnementales matérielles

SMART Technologies participe aux efforts internationaux visant à s'assurer que les appareils électroniques sont fabriqués, vendus et mis au rebut de façon à respecter l'environnement.

### Règlements pour les déchets d'équipements électriques et électroniques (directives DEEE et sur les batteries)

Les équipements électriques, électroniques et les batteries contiennent des substances pouvant s'avérer dangereuses pour l'environnement et la santé humaine. Le symbole en forme de poubelle barrée indique que les produits doivent être mis au rebut dans la filière de recyclage appropriée, et non en tant que déchets ordinaires.

#### Piles

SMART Document Camera 650 contient des piles rechargeables au lithium-ion. La télécommande contient deux piles AAA. Recyclez ou mettez au rebut les piles de manière appropriée.

Voir [smarttech.com/compliance](http://smarttech.com/compliance) pour plus d'informations.

# <span id="page-5-0"></span>**Contents**

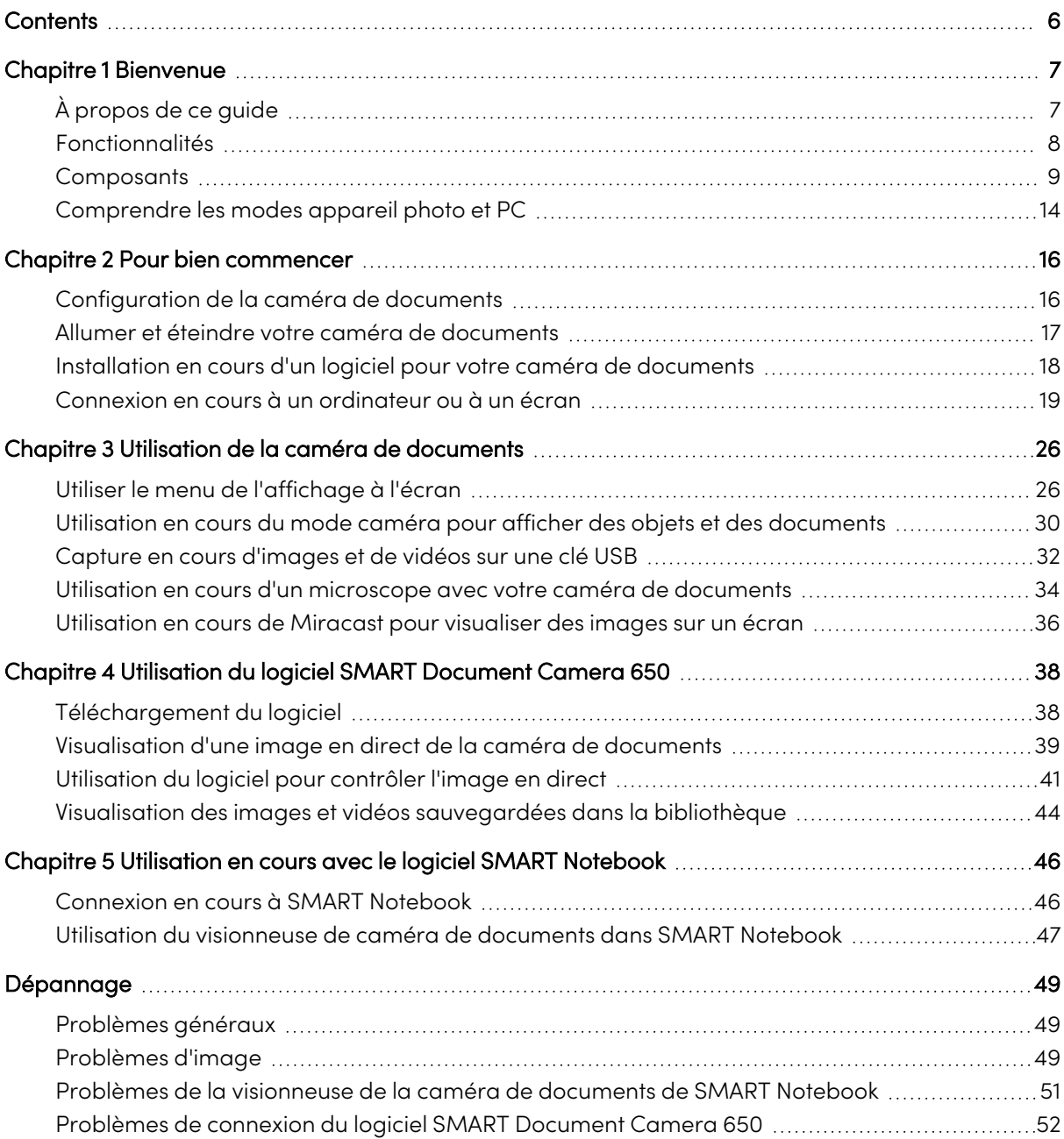

# <span id="page-6-0"></span>Chapitre 1 **Bienvenue**

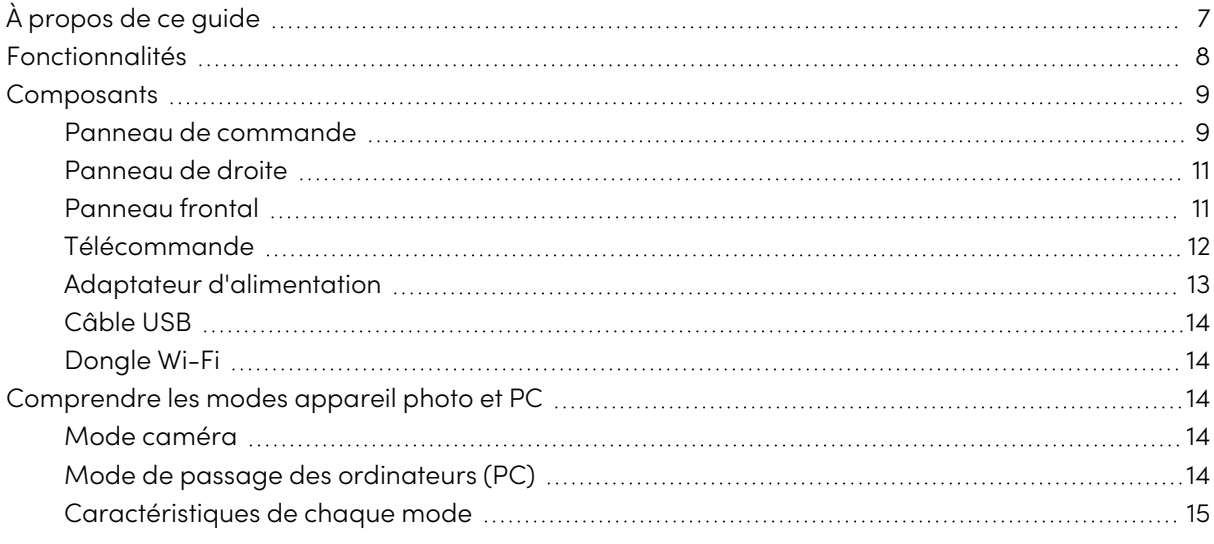

# <span id="page-6-1"></span>À propos de ce guide

Ce guide est destiné aux utilisateurs qui mettent en place et utilisent SMART Document Camera 650 dans leur entreprises.

Il comprend des informations sur la configuration de la caméra de documents et sur l'utilisation du menu et du logiciel d'affichage à l'écran de la caméra de documents.

Pour plus d'informations, telles que des vidéos, des formations et des sujets pratiques, visitez [support.smarttech.com/docs/redirect/?product=doccamera650](https://support.smarttech.com/docs/redirect/?product=doccamera650).

# <span id="page-7-0"></span>Fonctionnalités

SMART Document Camera 650 relie l'apprentissage numérique au monde physique. Ce visualiseur 4K Ultra HD facile à utiliser permet de capturer des vidéos et des images en direct directement sur le tableau de contrôle SMART®, SMART Notebook® ou votre bureau. La SDC-650 est une caméra pleinement conforme aux normes UVC avec microphone intégré qui peut être utilisée comme une webcam de haute qualité dotée d'écrans interactifs sur le tableau SMART, ce qui permet de conserver la continuité d'une expérience en salle de classe et même lors d'une vidéoconférence.

La caméra de documents comprend les caractéristiques suivantes :

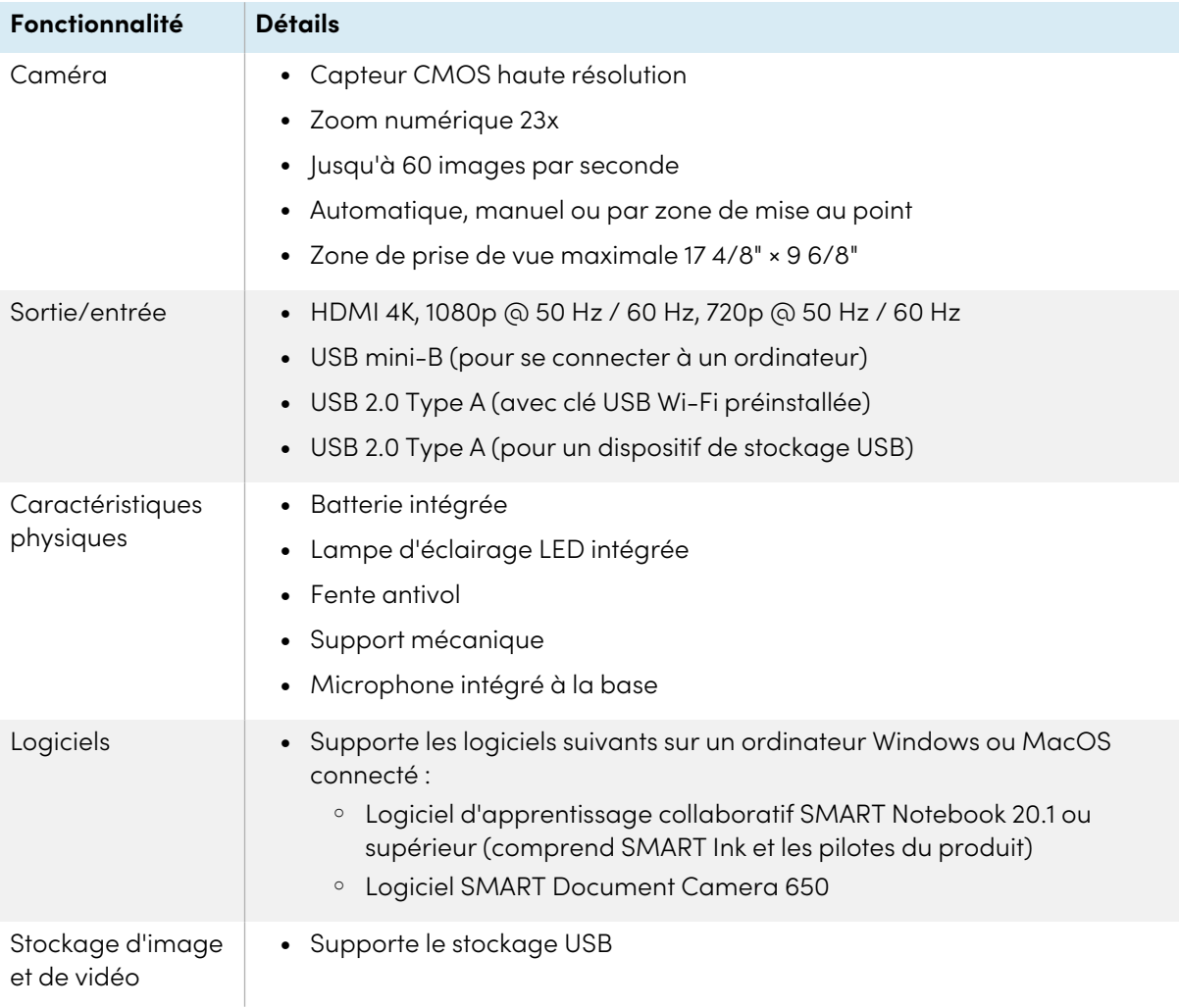

# <span id="page-8-0"></span>**Composants**

SMART Document Camera possède un bras flexible permettant de positionner l'objectif sous n'importe quel angle. La tête de caméra est équipée d'un éclairage LED pour améliorer les conditions d'éclairage.

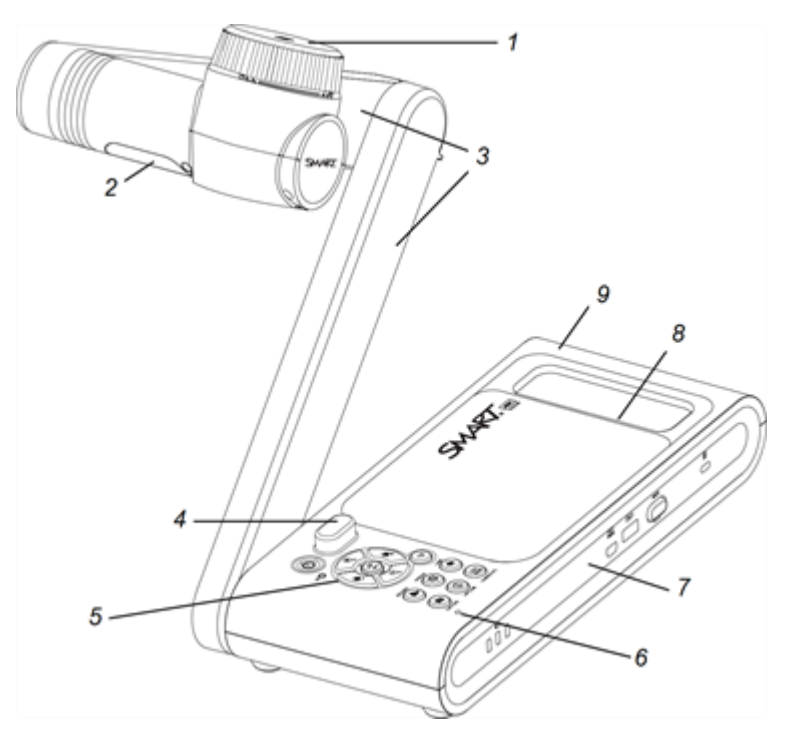

SMART Document Camera 650 comprend les éléments suivants :

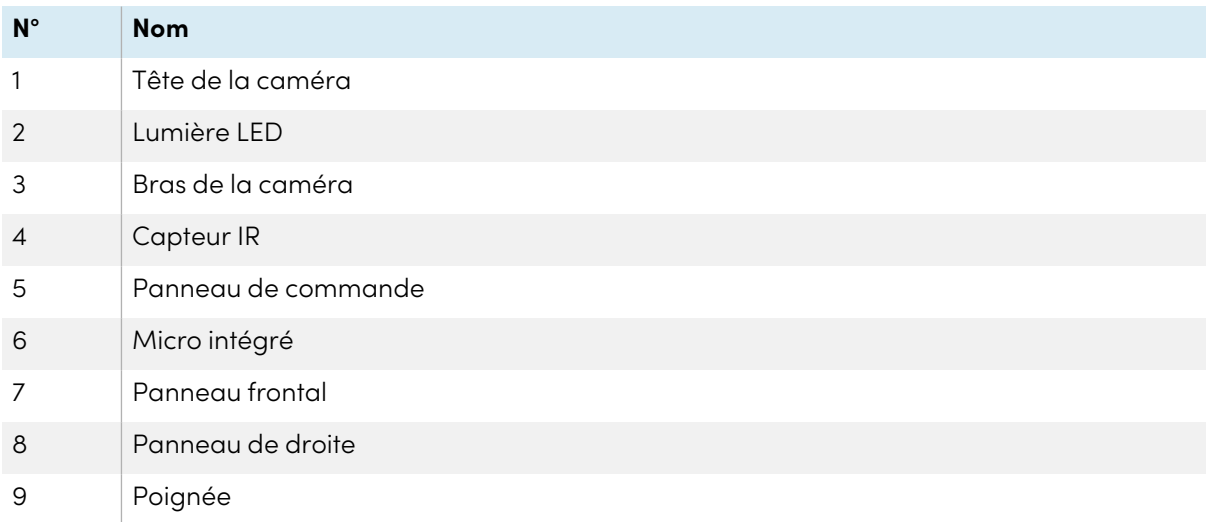

## <span id="page-8-1"></span>Panneau de commande

Le panneau de contrôle vous permet de passer d'un mode à l'autre : caméra et passage à l'ordinateur. Vous pouvez également utiliser le panneau de contrôle pour régler les paramètres et les fonctions du menu d'affichage à l'écran (OSD) du mode caméra.

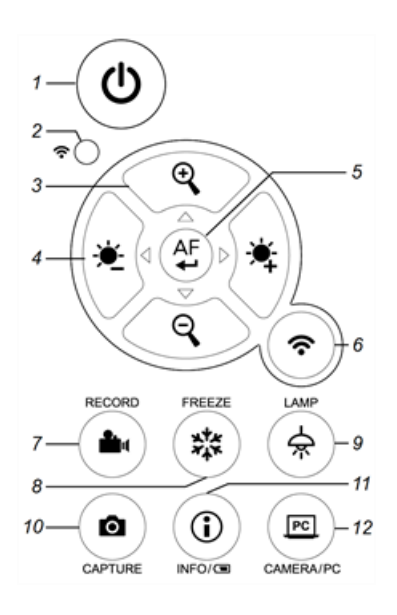

## Le panneau de commande de la caméra documentaire se compose des éléments suivants :

<span id="page-9-0"></span>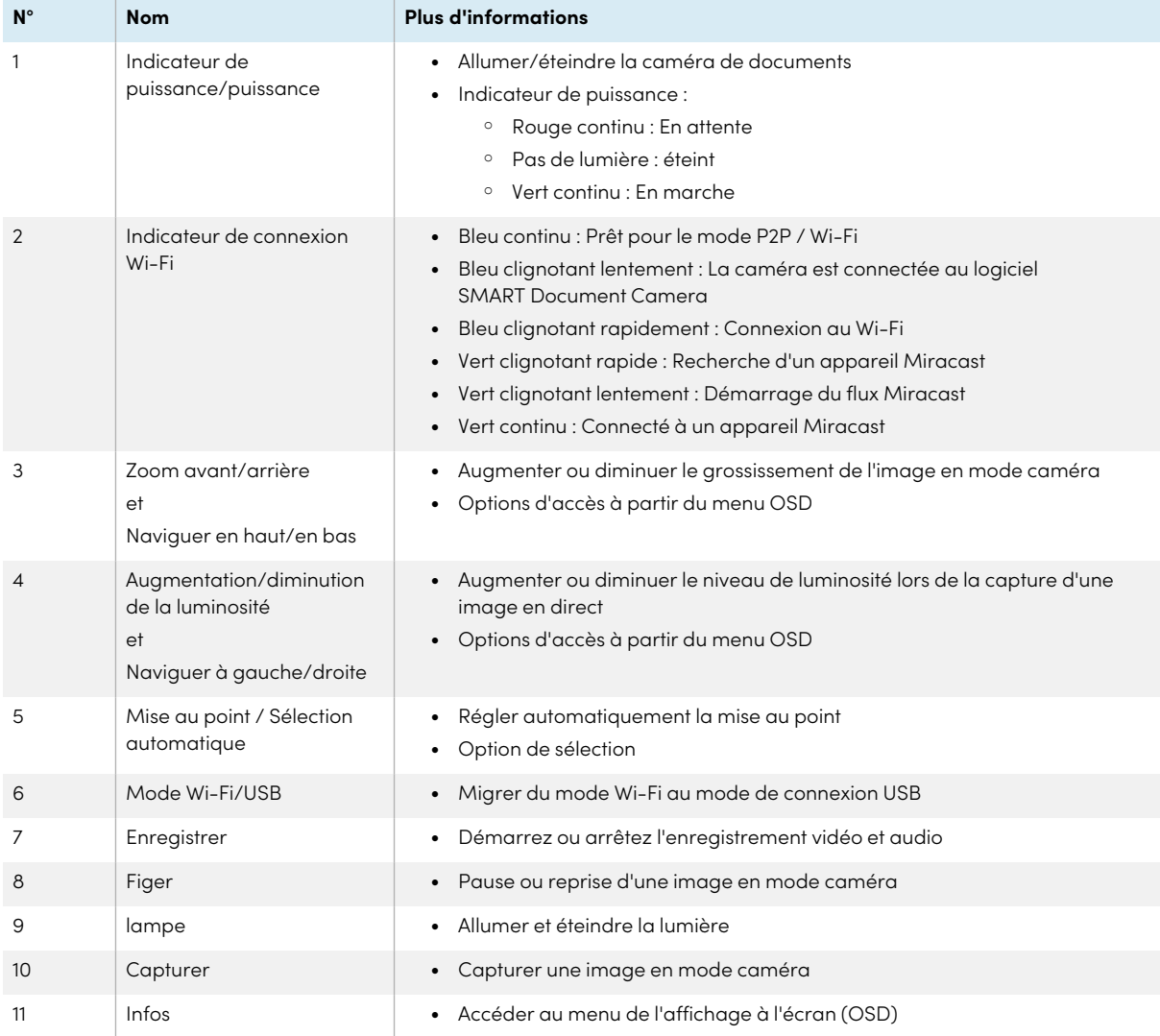

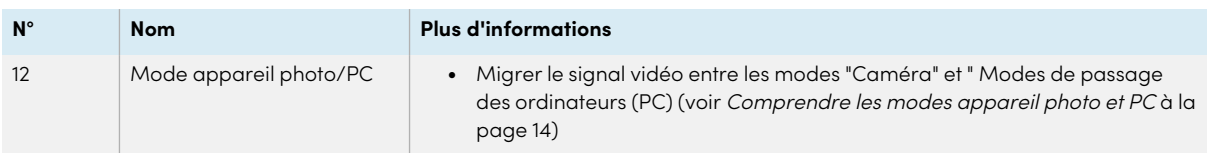

# <span id="page-10-0"></span>Panneau de droite

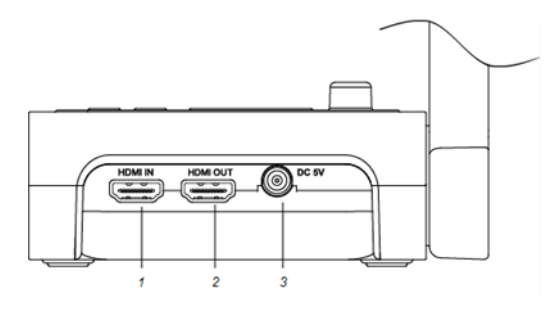

Le panneau droit de la caméra de documents se compose de ce qui suit :

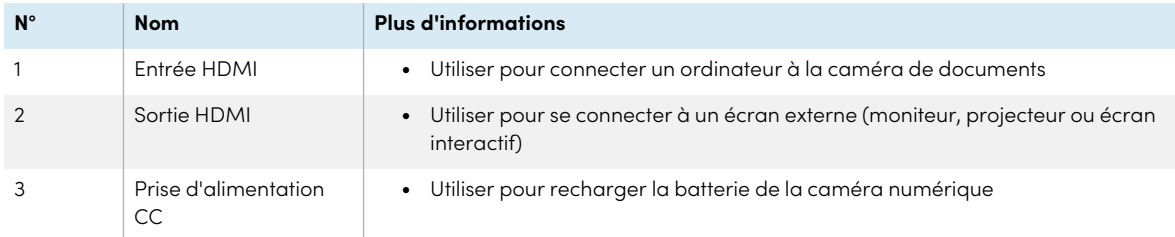

# <span id="page-10-1"></span>Panneau frontal

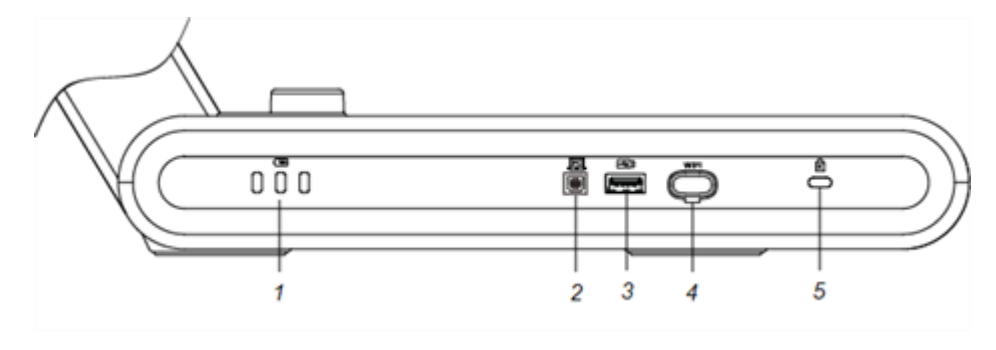

Le panneau frontal de la caméra de documents se compose de ce qui suit :

<span id="page-11-1"></span>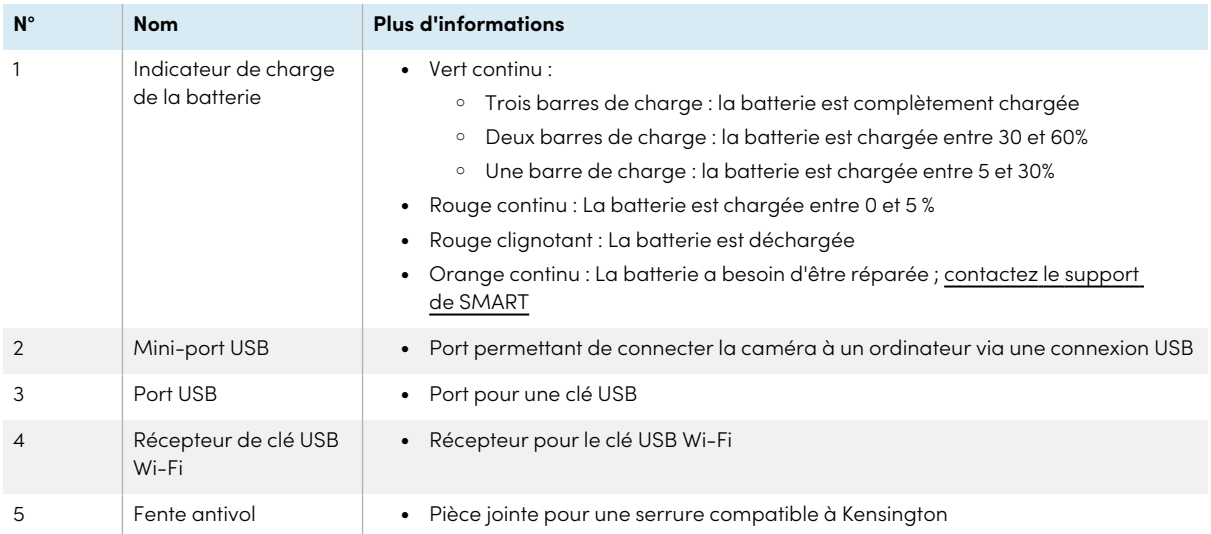

# <span id="page-11-0"></span>Télécommande

Toutes les fonctionnalités de SMART Document Camera 650 sont accessibles à l'aide de la télécommande. La télécommande nécessite deux piles AAA.

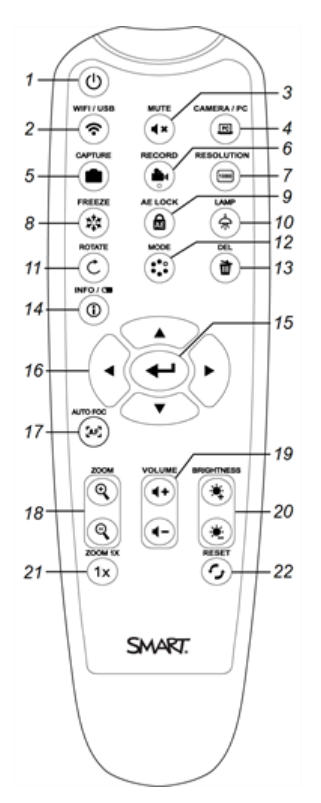

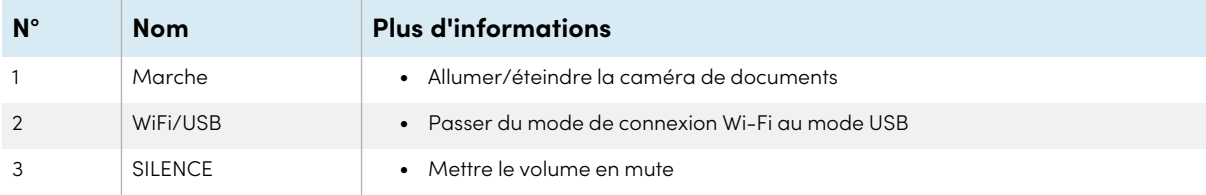

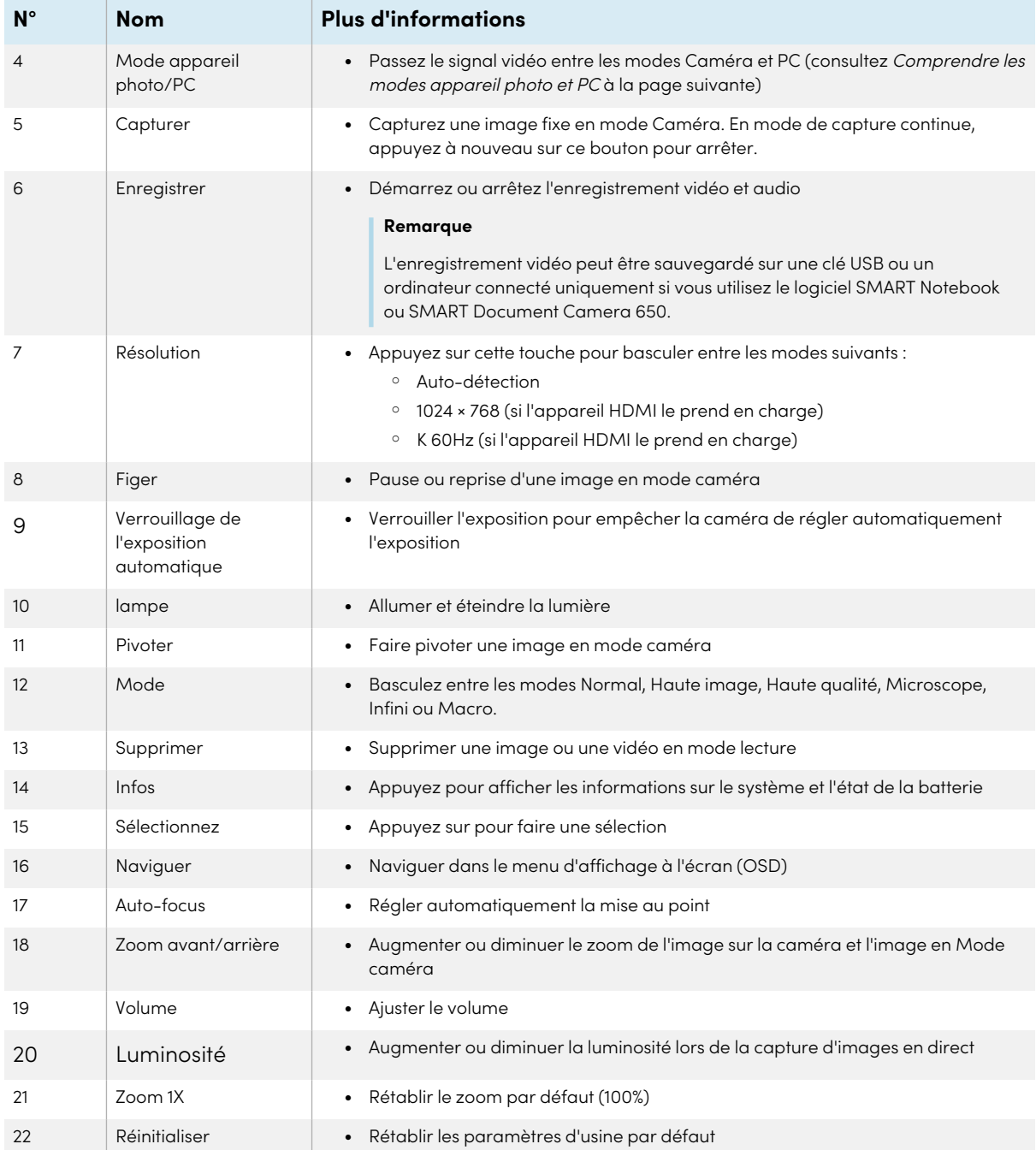

# <span id="page-12-0"></span>Adaptateur d'alimentation

Votre caméra de documents est livrée avec un adaptateur d'alimentation, comprenant un câble d'alimentation spécifique au pays (pour l'UE, le Royaume-Uni et l'Amérique du Nord) qui se connecte à l'alimentation électrique externe.

# <span id="page-13-1"></span>Câble USB

Utilisez le câble USB pour connecter votre caméra de documents à votre ordinateur. Vous pouvez ainsi afficher des objets, capturer des images dans des fichiers SMART Notebook et contrôler votre caméra de documents à partir du logiciel SMART Notebook.

Si vous avez besoin d'étendre la connexion USB, consultez l'article des [connaissances](http://kb.smarttech.com/articles/TROUBLESHOOTING/Troubleshooting-the-USB-2-0-and-USB-3-0-connection-to-your-SMART-interactive-display?q=usb+extend&l=en_US&fs=Search&pn=1) basiques sur le [dépannage](http://kb.smarttech.com/articles/TROUBLESHOOTING/Troubleshooting-the-USB-2-0-and-USB-3-0-connection-to-your-SMART-interactive-display?q=usb+extend&l=en_US&fs=Search&pn=1) et l'extension de connexions USB 2.0 et USB 3.0 pour vous guider.

# <span id="page-13-2"></span>Dongle Wi-Fi

Utilisez le clé USB Wi-Fi pour connecter votre appareil photo au réseau.

<span id="page-13-0"></span>Voir Utilisation de la méthode HDMI pour la [connexion](#page-20-0) à la page 21.

# Comprendre les modes appareil photo et PC

Vous pouvez utiliser votre caméra de documents en mode "Caméra" ou "Passage des ordinateurs" (PC). Chaque mode offre différentes possibilités et nécessite une connexion particulière à un écran, un projecteur ou à un ordinateur.

# <span id="page-13-3"></span>Mode caméra

En mode caméra, vous pouvez visualiser les images en direct capturées par la caméra de documents :

- Dans le logiciel SMART Notebook en utilisant la [connexion](#page-45-0) USB
- Dans le logiciel SMART [Document](#page-37-0) Camera en utilisant la connexion USB ou WiFI
- Au moyen d'un écran ou d'un [projecteur](#page-29-0) utilisant la connexion de sortie HDMI ou [Miracast](#page-35-0) (si l'écran ou le projecteur le prend en charge)

# <span id="page-13-4"></span>Mode de passage des ordinateurs (PC)

Le mode PC vous permet de visualiser le bureau de votre ordinateur sur un écran ou un projecteur connecté. Dans ce mode, la caméra de documents agit comme un dispositif de passage entre l'ordinateur et l'écran ou le projecteur.

Pour utiliser ce mode, connectez un câble HDMI à votre ordinateur puis au port entrée HDMI de la caméra de documents, puis connectez un second câble HDMI du port sortie HDMI de la caméra de documents à un écran ou un projecteur.

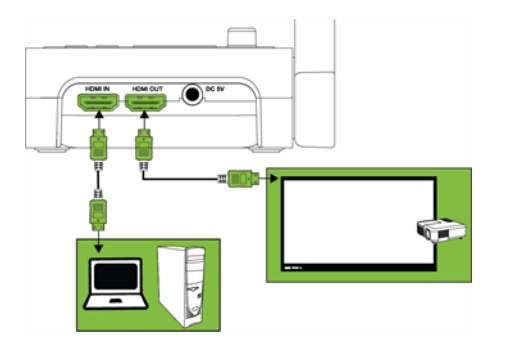

## **Remarques**

<sup>l</sup> Le bouton Capturer du panneau de contrôle de la caméra de documents n'a aucun effet dans le mode PC.

# <span id="page-14-0"></span>Caractéristiques de chaque mode

Le tableau suivant décrit les différences entre chaque mode.

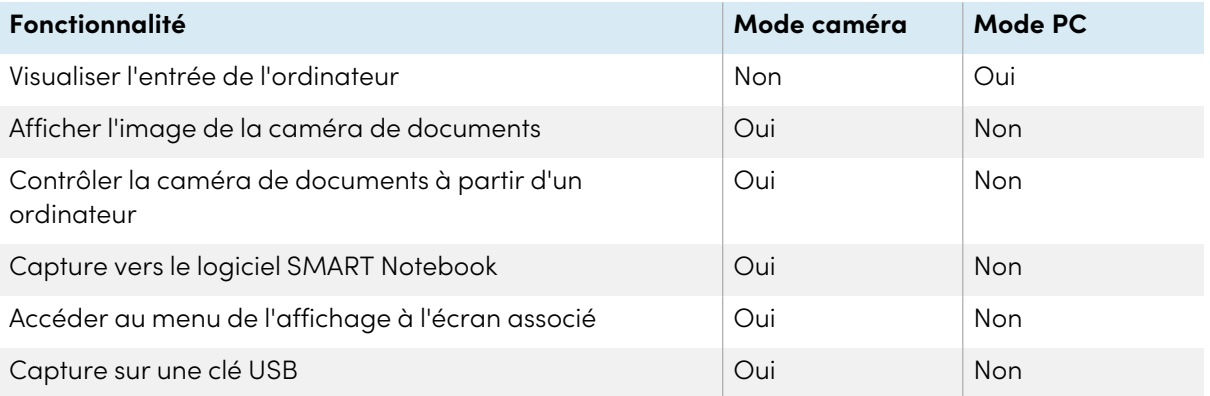

# <span id="page-15-0"></span>Chapitre 2 **Pour bien commencer**

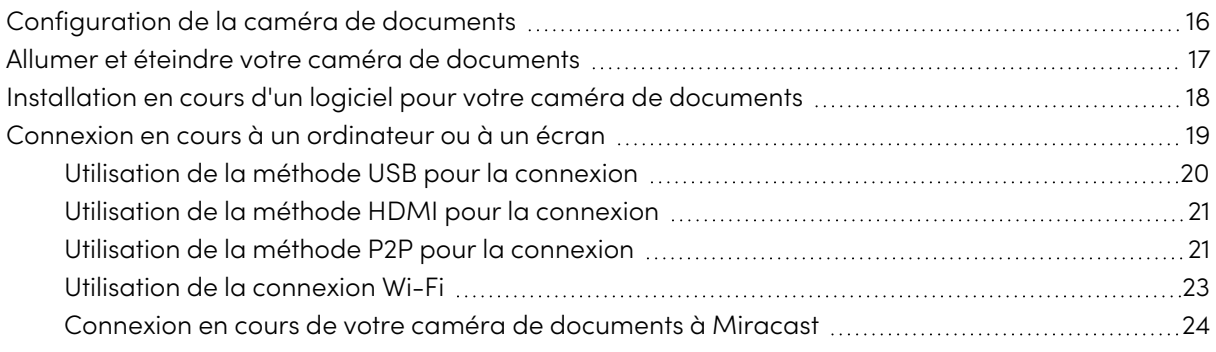

# <span id="page-15-1"></span>Configuration de la caméra de documents

Avant d'utiliser SMART Document Camera, dépliez-le et positionnez-le, puis branchez-le sur le secteur pour recharger complètement la batterie. Avant de connecter la caméra de documents à un appareil, installez le logiciel sur [l'appareil](#page-17-0). Une fois le logiciel installé, vous pouvez [connecter](#page-18-0) la caméra de [documents](#page-18-0) à cet appareil.

## **Pour déplier et positionner votre caméra de documents**

- 1. Maintenez le support de la caméra de documents pour la stabiliser.
- 2. Soulevez le support de la caméra, puis tirez-le vers l'extérieur.
- 3. Faites pivoter la tête de la caméra et dirigez l'objectif vers votre objectif.

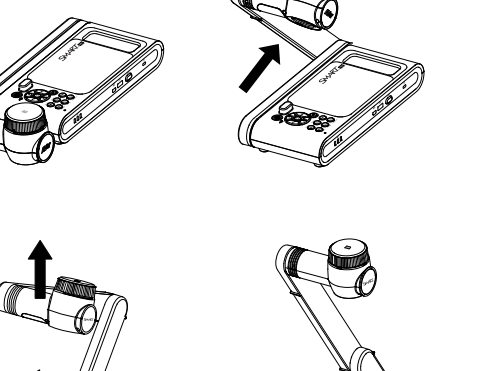

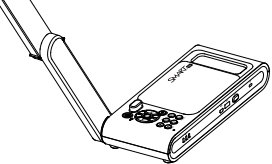

#### **Pour connecter votre caméra de documents à l'alimentation électrique et charger la batterie**

1. Connectez le câble d'alimentation électrique fourni au port CC sur le panneau de connexion de droite.

#### **Remarque**

Avant d'utiliser la caméra pour la première fois, chargez la batterie à fond. L'indicateur de charge de la batterie sur le panneau frontal vous indique l'état de la batterie. Pour plus d'informations sur l'indicateur de charge de la batterie, voir [Indicateur](#page-11-1) de charge de la [batterie](#page-11-1) à la page 12.

2. Branchez le câble d'alimentation électrique à une prise de courant.

Une fois que l'appareil est branché, il se met en mode veille et commence à se charger.

# <span id="page-16-0"></span>Allumer et éteindre votre caméra de documents

Une fois que vous avez effectué les connexions basiques, vous êtes prêt à allumer la caméra de documents pour la première fois.

## **Pour allumer votre caméra de documents**

Appuyez sur  $\circledcirc$  sur le tableau de commande ou la télécommande jusqu'à ce que le voyant d'alimentation passe au vert.

### **Pour éteindre votre caméra**

Appuyez sur  $\circledcirc$  sur le panneau de commande ou la télécommande pendant trois secondes. Le voyant lumineux s'éteint.

### **Remarque**

Si vous appuyez sur le bouton d'alimentation et le maintenez enfoncé pendant moins de trois secondes, l'appareil photo se met en mode veille et le voyant d'alimentation s'allume en rouge continu.

# <span id="page-17-0"></span>Installation en cours d'un logiciel pour votre caméra de documents

Avant d'utiliser votre appareil photo numérique, téléchargez le logiciel nécessaire pour tirer le meilleur parti de votre caméra numérique. Téléchargez et installez la dernière version des logiciels suivants avant de connecter votre caméra de documents à un appareil :

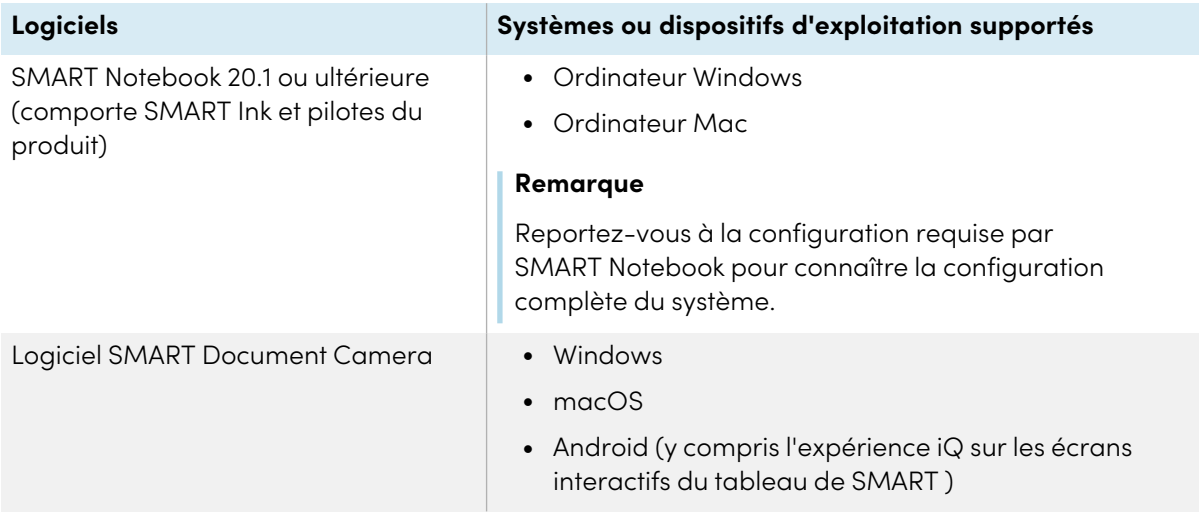

Pour accéder aux téléchargements et aux instructions d'installation du logiciel sur les systèmes d'exploitation Windows et Mac, voir

[support.smarttech.com//docs/redirect/?product=doccamera650&context=downloads](https://support.smarttech.com/docs/redirect/?product=doccamera650&context=downloads).

L'application Android SMART Document Camera 650 pour les écrans interactifs du tableau SMART avec iQ est disponible sur iQ app store ou sur Google Play store pour les autres appareils Android.

# <span id="page-18-0"></span>Connexion en cours à un ordinateur ou à un écran

Il existe plusieurs façons de connecter votre SMART Document Camera à un dispositif d'affichage, tel qu'un ordinateur ou un écran interactif du tableau SMART :

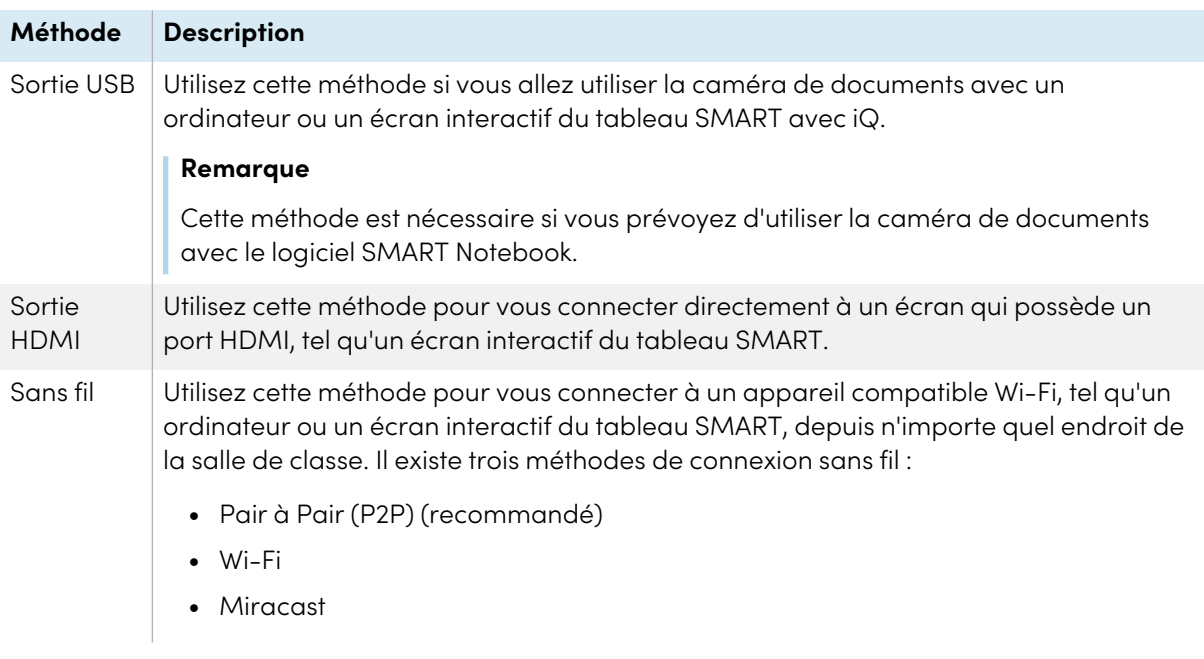

Lisez les sections ci-dessous pour connaître la méthode de connexion que vous souhaitez utiliser.

## **Important**

Avant d'effectuer ces procédures, assurez-vous que vous avez installé les logiciels [nécessaires.](#page-17-0)

# <span id="page-19-0"></span>Utilisation de la méthode USB pour la connexion

Utilisez le câble USB fourni pour connecter la caméra de documents à un ordinateur.

## **Pour connecter votre caméra de documents à un ordinateur à l'aide d'un câble USB**

1. Utilisez le câble USB fourni pour connecter le port USB B de l'appareil photo à un port USB de l'ordinateur :

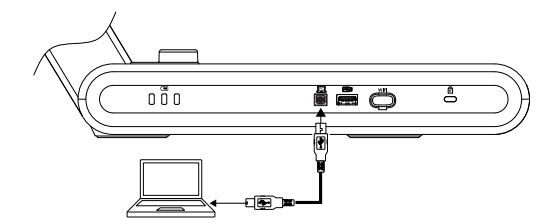

## **Conseil**

Si vous avez besoin d'étendre la connexion USB, consultez la section [Dépannage](https://community.smarttech.com/s/article/Troubleshooting-the-USB-2-0-and-USB-3-0-connection-to-your-SMART-interactive-display?language=en_US) et extension de la [connexions](https://community.smarttech.com/s/article/Troubleshooting-the-USB-2-0-and-USB-3-0-connection-to-your-SMART-interactive-display?language=en_US) USB 2.0 et USB 3.0.

- 2. Appuyez sur  $\circled{?}$  sur le panneau de contrôle jusqu'à ce que le voyant Wi-Fi soit éteint.
- 3. Ouvrez le logiciel SMART Document camera ou SMART Notebook, selon l'application que vous souhaitez utiliser pour afficher les images en direct de la caméra de documents.

# <span id="page-20-0"></span>Utilisation de la méthode HDMI pour la connexion

Utilisez le port de sortie HDMI pour connecter la caméra de documents à un écran. En utilisant cette méthode, l'image en direct de la caméra de documents est uniquement affichée sur le dispositif d'affichage connecté. Utilisez la télécommande ou le panneau de commande pour modifier l'image (par exemple, zoomer, mettre au point, geler, etc.). Si vous souhaitez enregistrer une vidéo ou sauvegarder des captures de l'image en direct, connectez d'abord une clé USB à la caméra de documents.

## **Pour connecter votre appareil photo à un dispositif d'affichage**

1. Connectez le câble HDMI au port **SORTIE HDMI** sur le panneau de connexion arrière de la caméra de documents.

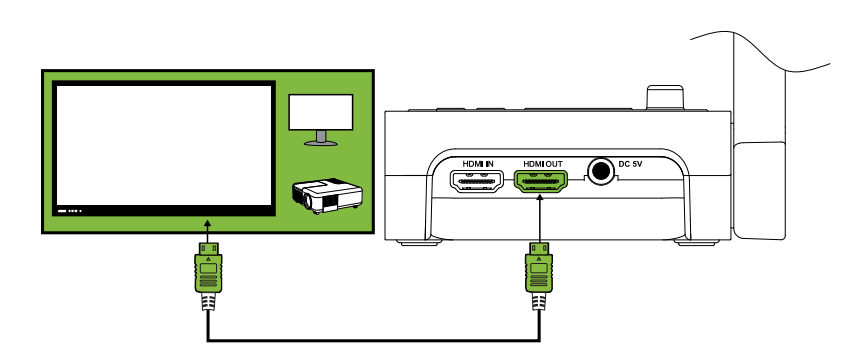

- 2. Localisez le port **ENTRÉE HDMI** sur l'appareil d'affichage et connectez le câble HDMI.
- 3. Appuyez sur le bouton **Caméra/PC** du panneau de contrôle ou de la télécommande pour faire passer le signal vidéo sur l'appareil d'affichage.

# <span id="page-20-1"></span>Utilisation de la méthode P2P pour la connexion

Vous pouvez utiliser le clé USB Wi-Fi incluse pour créer une connexion sans fil pair à pair (P2P) directe entre la caméra de documents et votre ordinateur. Cette connexion directe vous permet de brancher rapidement la caméra de documents sans avoir à entrer un mot de passe pour se connecter au réseau de l'école.

Il s'agit du moyen le plus simple et le plus recommandé de se connecter sans fil.

#### **Remarques**

- Si vous utilisez une connexion P2P, le micro intégré de la caméra de document ne peut pas être utilisé pour enregistrer le son. Vous devez plutôt utiliser le micro de l'appareil auquel vous êtes connecté pour enregistrer le son.
- Le logiciel SMART Notebook ne peut pas être utilisé avec cette méthode de connexion. Pour utiliser la caméra de documents avec SMART Notebook, utilisez une [connexion](#page-19-0) USB.

### **Pour se connecter en utilisant le P2P**

1. Téléchargez et installez le logiciel SMART [Document](#page-17-0) Camera software.

### **Important**

Pour macOS, ce téléchargement comprend un pilote pour le clé USB Wi-Fi qui doit être installé séparément sur l'ordinateur.

- 2. Connectez le clé USB Wi-Fi incluse à un support USB sur votre ordinateur.
- 3. Ouvrez le logiciel SMART Document Camera 650.

Vous verrez la liste de votre caméra de documents.

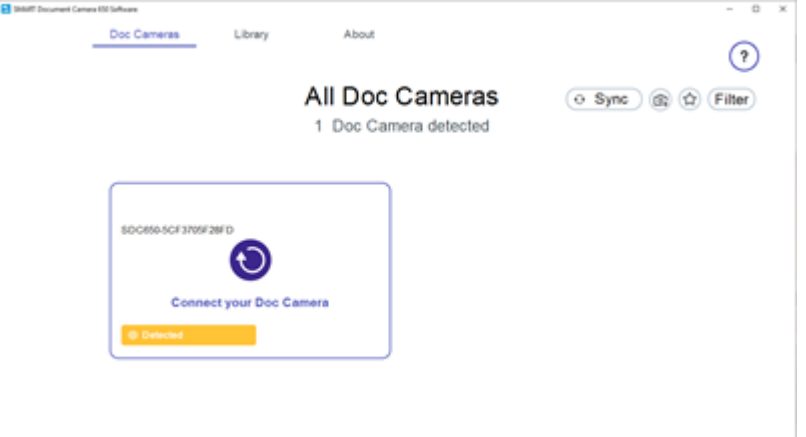

## **Conseil**

Vérifiez le numéro de série au bas de l'appareil photo pour trouver le nom de l'appareil.

- 4. Cliquez sur  $\bigcirc$
- 5. Cliquez sur **Suivant**.

6. (Facultatif) Saisissez un nom et un mot de passe pour la caméra de documents. Un nom vous permet d'identifier plus facilement la caméra de documents, tandis que le mot de passe empêchera les utilisateurs indésirables de se connecter sans fil à votre caméra de documents. Si vous ne saisissez pas de nom, un nom par défaut est utilisé.

## **Conseil**

Vous pouvez changer le nom et le mot de passe plus tard en sélectionnant le bouton Info de la caméra de documents. Voir [page](#page-37-0) 38.

7. Cliquez sur **Terminé**.

La connexion prend environ 60 secondes . Lorsque la connexion est réussie, l'image en direct de la caméra apparaît dans le logiciel SMART Document Camera.

Pour en savoir plus sur l'utilisation des commandes du logiciel SMART Document Camera, consultez [page](#page-37-0) 38.

## <span id="page-22-0"></span>Utilisation de la connexion Wi-Fi

La caméra de documents dispose de son propre Wi-Fi auquel vous pouvez vous connecter directement depuis votre appareil.

## **Pour connecter votre caméra de documents à un réseau sans fil**

- 1. Téléchargez et installez le logiciel SMART [Document](#page-17-0) Camera software.
- 2. Appuyez sur  $\odot$  sur le panneau de contrôle.

Le clignotant Wi-Fi devient bleu.

3. Ouvrez le logiciel SMART Document Camera 650.

Le logiciel détecte automatiquement les caméras de documents disponibles.

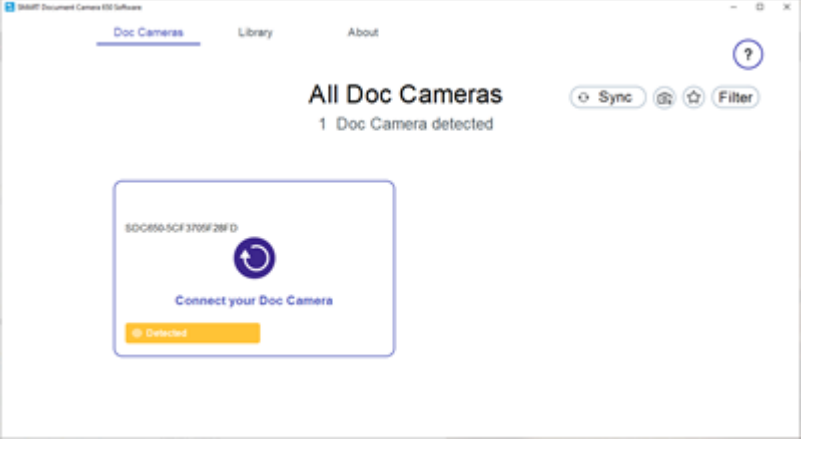

4. Cliquez sur **O** pour la caméra de documents avec laquelle vous voulez vous connecter. Un message apparaît pour vous demander si vous souhaitez configurer le mode Wi-Fi.

5. Cliquez sur **Oui**.

Vous êtes invité à sélectionner un réseau Wi-Fi pour vous connecter.

- 6. Sélectionnez le réseau que vous souhaitez utiliser et saisissez son mot de passe.
- 7. Cliquez sur **Connexion**.
- 8. (Facultatif) Saisissez un nom et un mot de passe pour la caméra de documents. Un nom vous permet d'identifier plus facilement la caméra de documents, tandis que le mot de passe empêchera les utilisateurs indésirables de se connecter sans fil à votre caméra de documents. Si vous ne saisissez pas de nom, un nom par défaut est utilisé.

### **Conseil**

Vous pouvez changer le nom et le mot de passe plus tard en sélectionnant le bouton Info de la caméra de documents. Voir [page](#page-37-0) 38.

- 9. Cliquez sur **Terminé**.
- 10. Après avoir connecté la caméra de documents, cliquez sur

L'image en direct de la caméra apparaît dans le logiciel SMART Document Camera.

Pour en savoir plus sur l'utilisation des commandes du logiciel SMART Document Camera, consultez [page](#page-37-0) 38.

## <span id="page-23-0"></span>Connexion en cours de votre caméra de documents à Miracast

Si votre ordinateur ou votre appareil que vous souhaitez connecter prend en charge Miracast, vous pouvez également le configurer pour afficher rapidement sur l'appareil les images capturées par la caméra de documents.

## **Pour connecter votre caméra de documents à Miracast**

1. Appuyez sur la touche **Info** du panneau de contrôle ou de la télécommande.

Le menu à l'écran (OSD) apparaît sur votre écran.

2. Utilisez le bouton flèche droite $\blacktriangleright$  sur la télécommande ou  $\bigvee$  sur le panneau de contrôle pour accéder à l'onglet Sans fil.

## **Remarque**

Si l'onglet Sans fil est désactivé, le mode Wi-Fi est désactivé. Pour l'allumer, appuyez sur le bouton Wi-Fi et attendez que l'indicateur lumineux de l'appareil photo s'allume en bleu.

- 3. Naviguez vers Mode et appuyez sur  $\leftarrow$
- 4. Sélectionnez Miracast puis appuyez sur  $\leftarrow$ .

L'option de configuration de Miracast est maintenant disponible.

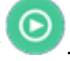

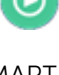

- 5. Utilisez le bouton flèche  $\blacktriangledown$  vers le bas de la télécommande ou  $\left\langle \widehat{\mathsf{q}}\right\rangle$ du panneau de contrôle pour accéder à **Configuration de Miracast** et appuyez sur .
- 6. Sélectionnez votre affichage à distance dans la liste.

L'image de la caméra apparaît sur l'écran de l'écran de la télécommande après la connexion.

# <span id="page-25-0"></span>Chapitre 3 **Utilisation de la caméra de documents**

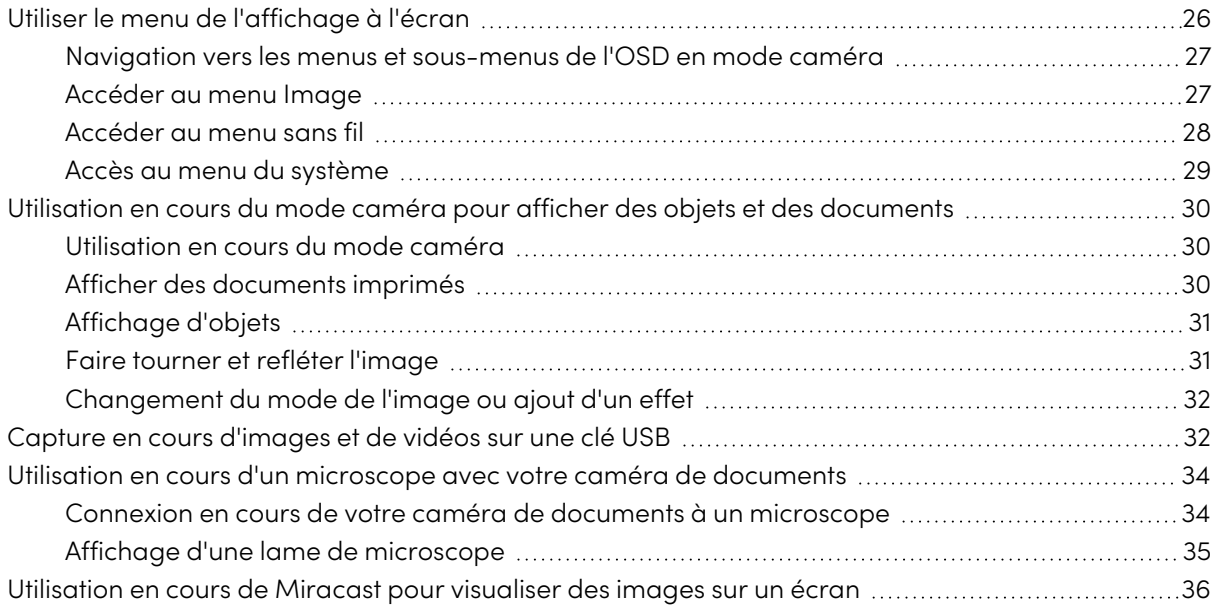

# <span id="page-25-1"></span>Utiliser le menu de l'affichage à l'écran

Utilisez le menu d'affichage à l'écran (OSD) pour régler les paramètres de votre caméra de documents en mode caméra.

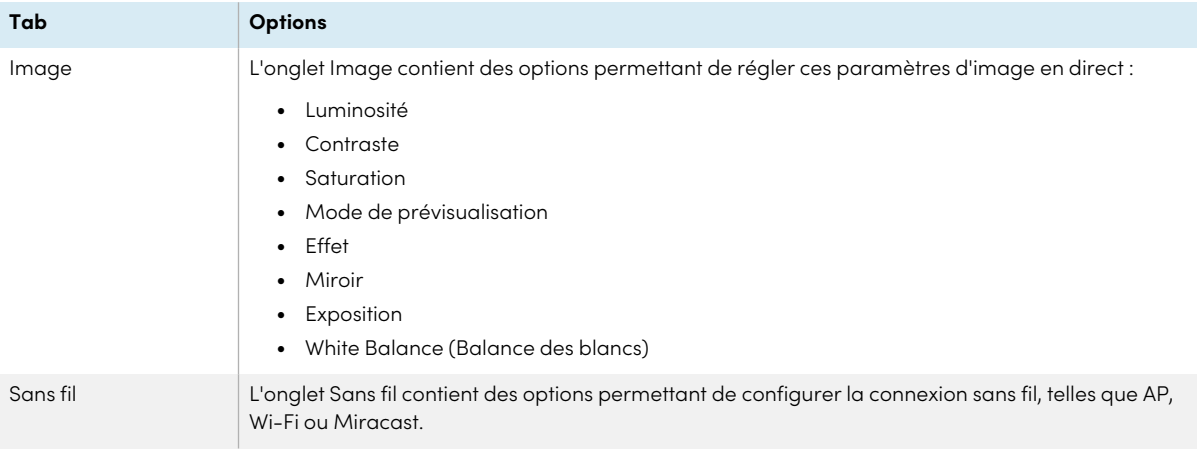

L'OSD propose les options suivantes :

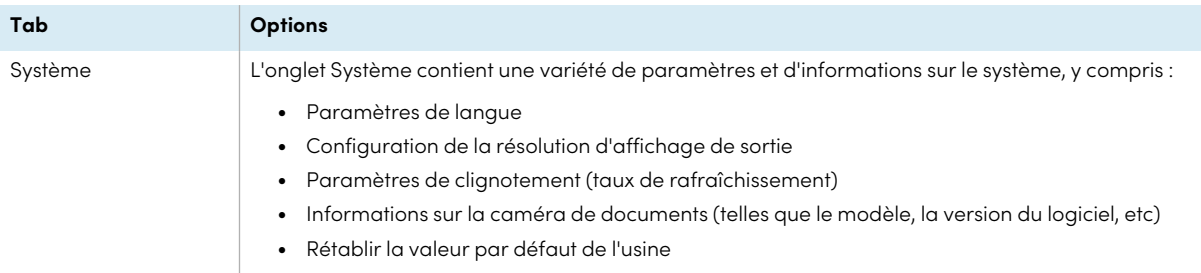

# <span id="page-26-0"></span>Navigation vers les menus et sous-menus de l'OSD en mode caméra

Appuyez sur **Info**  $\textcircled{\tiny{0}}$  sur le panneau de contrôle ou la télécommande pour ouvrir le menu OSD. Une fois le menu OSD ouvert, utilisez les commandes suivantes sur la télécommande ou le panneau de contrôle pour naviguer et faire des sélections :

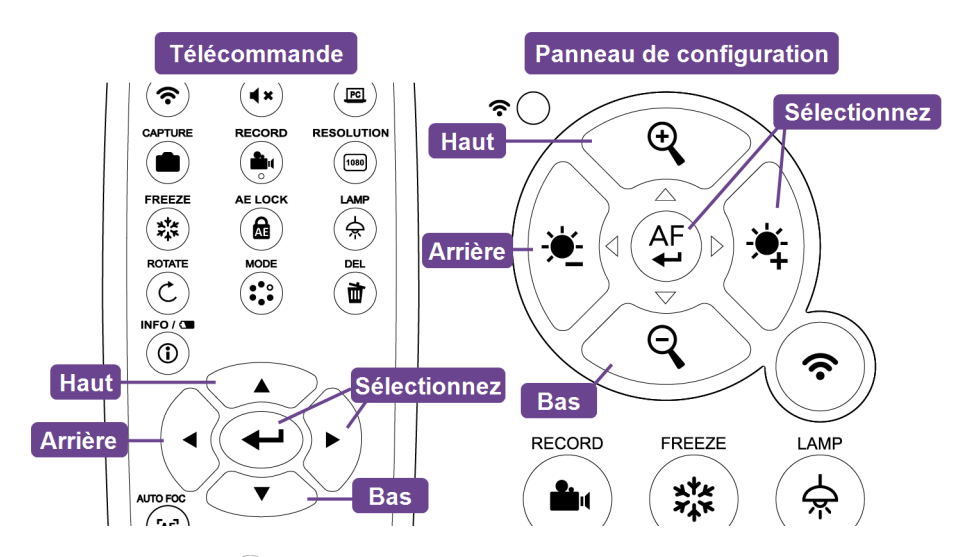

Appuyez sur **Info**  $\textcircled{9}$  sur le panneau de contrôle ou la télécommande pour quitter le menu OSD.

## <span id="page-26-1"></span>Accéder au menu Image

- 1. Paramétrez votre caméra de documents en mode Caméra.
- 2. Appuyez sur la touche **Info**  $\textcircled{0}$  du panneau de contrôle ou de la télécommande. Le menu OSD apparaît.
- 3. Naviguez et sélectionnez l'onglet **Image**.

4. Sélectionnez le paramètre que vous souhaitez ajuster :

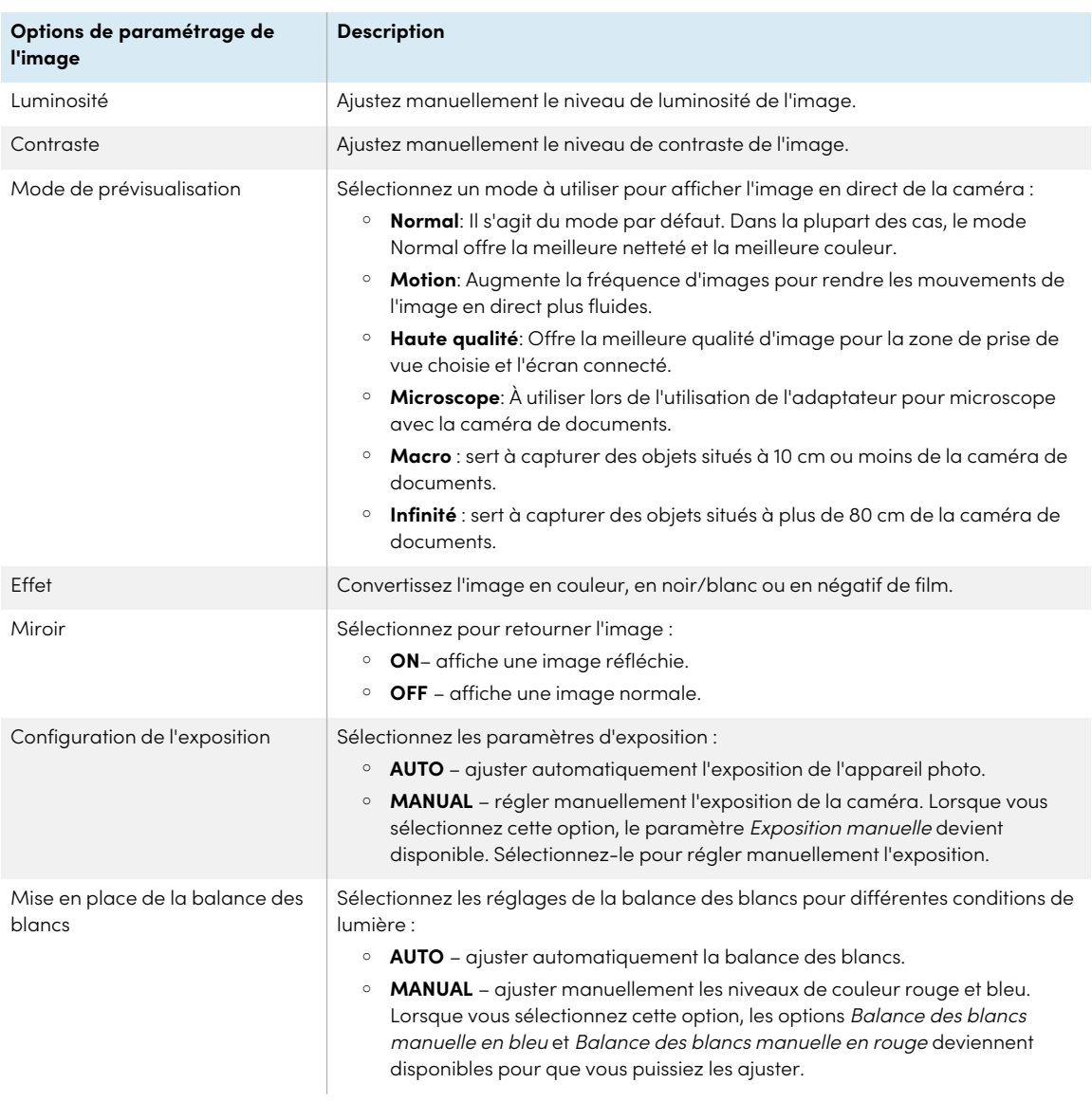

# <span id="page-27-0"></span>Accéder au menu sans fil

- 1. Paramétrez votre caméra de documents en mode Caméra.
- 2. Appuyez sur la touche **Info** du panneau de contrôle ou de la télécommande.

Le menu OSD apparaît.

3. Appuyez sur le bouton sur le panneau de contrôle ou la télécommande pour accéder à l'onglet Wi-Fi.

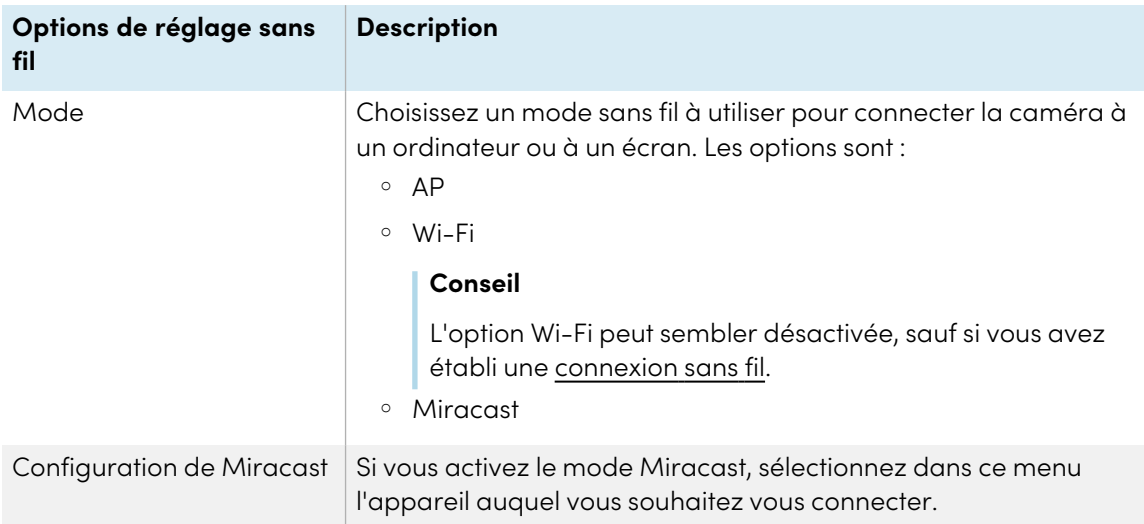

# <span id="page-28-0"></span>Accès au menu du système

- 1. Paramétrez votre caméra de documents en mode Caméra.
- 2. Appuyez sur le bouton **Info** <sup>(0)</sup> du panneau de contrôle ou de la télécommande.

Le menu OSD apparaît.

3. Appuyez sur le bouton sur le panneau de contrôle ou la télécommande pour accéder à l'onglet Système.

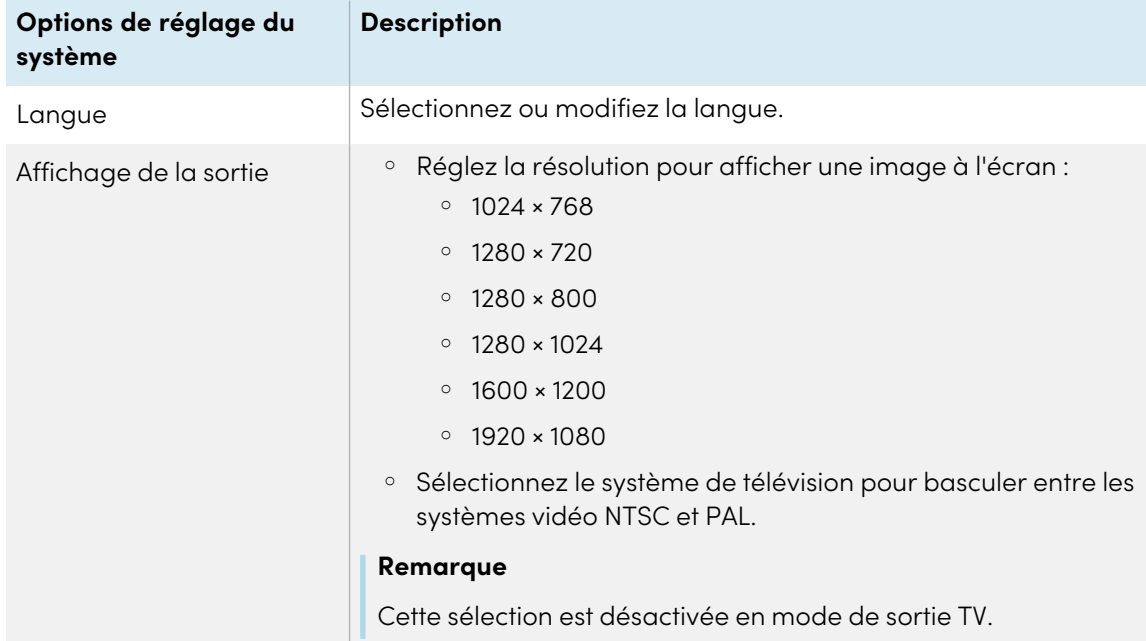

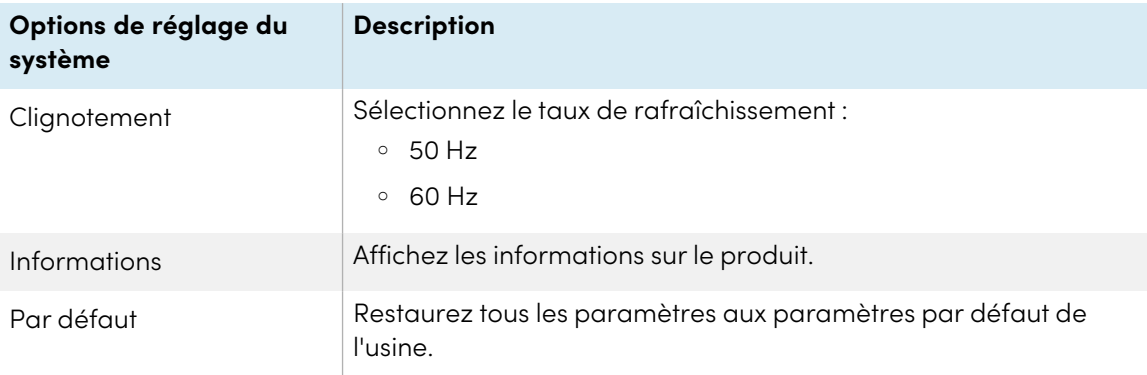

# <span id="page-29-0"></span>Utilisation en cours du mode caméra pour afficher des objets et des documents

Lorsque votre caméra de documents est connectée à un projecteur, un écran interactif ou un téléviseur, vous pouvez afficher une image plein écran de votre caméra de documents. Vous pouvez également accéder aux fonctions et aux paramètres dans le menu de l'affichage à l'écran (OSD).

## **Important**

Votre caméra de documents doit être connectée à un écran pour pouvoir utiliser le menu OSD.

# <span id="page-29-1"></span>Utilisation en cours du mode caméra

- 1. Connectez votre caméra à un projecteur ou à un écran plat à l'aide d'un câble HDMI.
- 2. Appuyez sur **Caméra/PC** <sup>8</sup> sur le panneau de contrôle ou sur la télécommande.

L'image de la caméra apparaît sur l'écran.

# <span id="page-29-2"></span>Afficher des documents imprimés

Lorsque vous réglez votre caméra de documents en mode appareil photo, vous pouvez afficher des documents.

## **Conseil**

Utilisez la feuille anti-reflet pour réduire les reflets et optimiser la qualité de l'image. La feuille antireflet est un film enduit spécial qui aide à éliminer les reflets que vous pourriez rencontrer lors de l'affichage d'objets brillants, tels que des magazines et des photos. Placez la feuille antireflet sur un objet pour réduire la lumière réfléchie.

### **Pour afficher les documents**

- 1. Placez vos documents sur la table.
- 2. Réglez la caméra de documents et puis dirigez son objectif vers vos documents.

## **Conseil**

Pour changer l'orientation de l'objectif, tournez la commande de la tête de caméra.

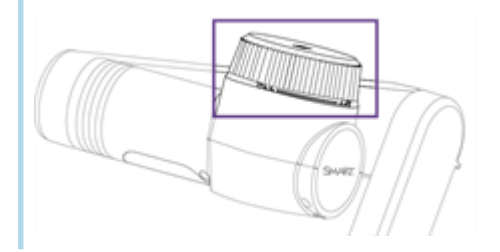

3. Appuyez sur la touche **Auto-mise au point** du panneau de contrôle ou de la télécommande pour régler la mise au point.

# <span id="page-30-0"></span>Affichage d'objets

- 1. Appuyez sur **Caméra/PC** <sup>a</sup> sur le panneau de contrôle ou sur la télécommande.
- 2. Placez l'objet, tel qu'un document ou un modèle, que vous souhaitez afficher sous l'appareil photo.
- 3. Tournez la tête de la caméra pour diriger l'objectif vers votre objectif.
- 4. Si l'image est trop sombre, appuyez sur la touche **Lumière** du panneau de contrôle ou de la télécommande.

# <span id="page-30-1"></span>Faire tourner et refléter l'image

## **Pour faire pivoter l'image**

Ajustez la tête de la caméra à la zone de prise de vue souhaitée, et appuyez sur la touche **Pivoter**  $\heartsuit$  de la télécommande pour faire pivoter l'image de 180° ou tournez la commande de la tête de la caméra pour faire pivoter l'image de 90°.

## **Pour refléter l'image**

- 1. Appuyez sur **Info**  $\textcircled{9}$  sur le panneau de contrôle ou la télécommande pour ouvrir le menu OSD.
- 2. Sélectionnez **Image**.
- 3. Naviguez et sélectionnez **MIRROR**.
- 4. Sélectionnez **ON**.
- 5. Appuyez à nouveau sur **Info**  $^{\circledR}$  pour quitter le menu OSD.

# <span id="page-31-1"></span>Changement du mode de l'image ou ajout d'un effet

À l'aide de la télécommande ou du menu OSD, vous pouvez changer le mode d'image utilisé pour capturer l'objet ou le document. Vous pouvez également utiliser le menu OSD pour ajouter un effet, tel que le passage de l'image en noir et blanc ou en négatif.

## **Pour changer le mode de l'image**

1. Appuyez sur la touche **Mode**  $\ddot{\ddot{\cdot}}$  de la télécommande pour passer d'un mode à l'autre.

 $O<sub>U</sub>$ 

Appuyez sur **Info**  $\textcircled{\tiny{0}}$  sur le panneau de contrôle ou la télécommande pour ouvrir le menu OSD, sélectionnez **Image > Mode de prévisualisation**, puis sélectionnez le mode que vous souhaitez.

Les deux méthodes offrent les options suivantes pour le mode image :

- <sup>o</sup> **Normal**: Il s'agit du mode par défaut. Dans la plupart des cas, le mode Normal offre la meilleure netteté et la meilleure couleur.
- <sup>o</sup> **Motion**: Augmente la fréquence d'images pour rendre les mouvements de l'image en direct plus fluides.
- <sup>o</sup> **Haute qualité**: Offre la meilleure qualité d'image pour la zone de prise de vue choisie et l'écran connecté.
- <sup>o</sup> Microscope: À utiliser lors de l'utilisation de l'adaptateur pour microscope avec la caméra de documents.
- <sup>o</sup> **Macro** : sert à capturer des objets situés à 10 cm ou moins de la caméra de documents.
- <sup>o</sup> **Infinité** : sert à capturer des objets situés à plus de 80 cm de la caméra de documents.

## **Pour ajouter un effet**

- 1. Appuyez sur **Info**  $\textcircled{9}$  sur le panneau de contrôle ou la télécommande pour ouvrir le menu OSD, naviguez jusqu'à **Image > Effet**, puis sélectionnez l'effet que vous souhaitez ajouter :
	- <sup>o</sup> Couleur
	- <sup>o</sup> N/B (noir et blanc)
	- <sup>o</sup> Négatif de film
- <span id="page-31-0"></span>2. Appuyez à nouveau sur **Info**  $\overset{\textcircled{\textcirc}}{v}$  pour quitter le menu OSD.

# Capture en cours d'images et de vidéos sur une clé USB

Utilisez le port USB de SMART Document Camera pour enregistrer des images et des vidéos sur une clé USB. À cette fin, réglez votre appareil photo en mode [caméra](#page-29-0) et connectez une clé USB à la caméra.

## **Conseil**

Vous pouvez également capturer des images et des vidéos sur votre ordinateur en utilisant SMART [Notebook](#page-45-0) ou logiciel SMART [Document](#page-37-0) Camera 650.

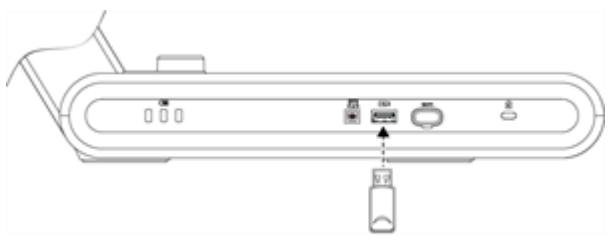

Ensuite, à l'aide de la télécommande ou du panneau de commande de la caméra de documents, appuyez sur la touche **Capture**  $\bigcirc$  pour enregistrer une image, ou appuyez sur la touche **Record**  $\bigcirc$ pour commencer à enregistrer la vidéo. Appuyez à nouveau sur le bouton d'**enregistrement** pour arrêter l'enregistrement. Lorsque vous êtes prêt à consulter les fichiers, connectez la clé USB à un ordinateur ou à un écran interactif.

# <span id="page-33-0"></span>Utilisation en cours d'un microscope avec votre caméra de documents

Connectez votre caméra de documents à un microscope pour analyser des objets microscopiques sur un écran plus grand.

# <span id="page-33-1"></span>Connexion en cours de votre caméra de documents à un microscope

1. Choisissez la taille de coupleur en plastique appropriée pour l'oculaire du microscope et insérez-le dans l'adaptateur du microscope.

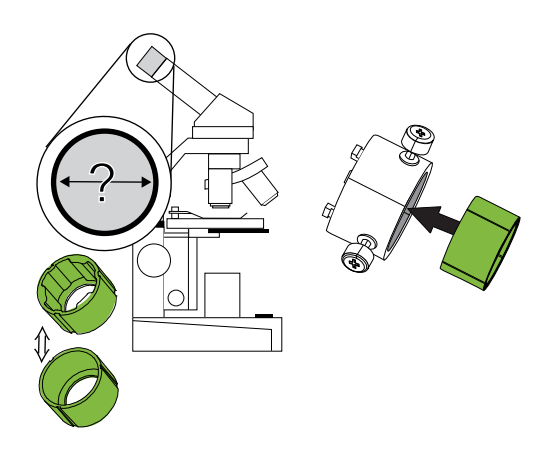

2. Fixez l'adaptateur de microscope à la caméra de documents et serrez les trois écrous jusqu'à ce que l'adaptateur soit bien fixé.

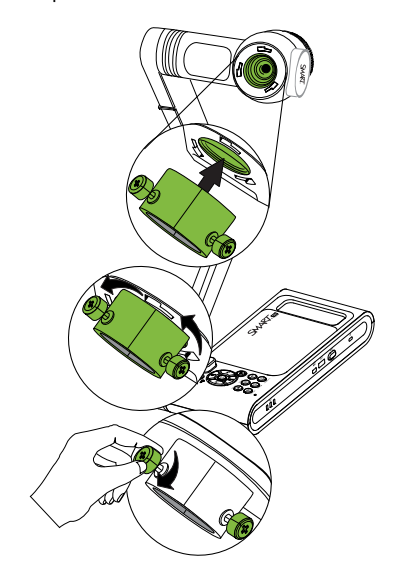

## **Important**

Assurez-vous que la flèche sur la tête de la caméra et l'adaptateur du microscope sont du même côté.

3. Fixez l'adaptateur de microscope à l'oculaire du microscope, puis connectez la caméra de documents au microscope.

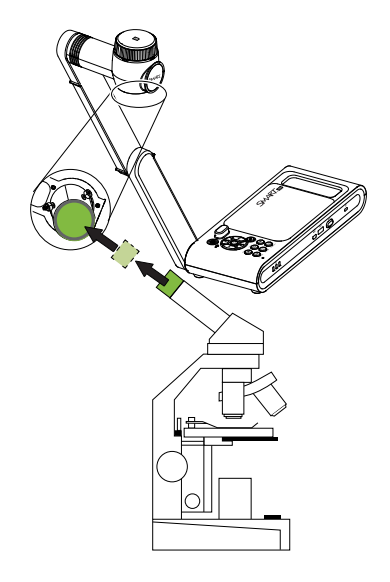

4. Tournez l'adaptateur du microscope dans le sens inverse des aiguilles d'une montre pour aligner les flèches et verrouillez l'adaptateur du microscope en place.

#### **Pour optimiser les images de microscope**

- 1. Appuyez sur la touche **Info**  $^{\circledR}$  du panneau de commande ou de la télécommande pour ouvrir le menu d'affichage à l'écran (OSD).
- 2. Sélectionnez l'onglet **Image**.
- 3. Naviguez jusqu'au sous-menu **Mode de prévisualisation** et appuyez sur .
- 4. Sélectionnez Microscope et appuyez sur  $\leftarrow$ .
- 5. Ajustez et orientez la tête de la caméra vers le point le plus éloigné, puis appuyez sur le bouton **MISE AU POINT AUTOMATIQUE** sur le panneau de commande ou la télécommande.
- 6. Ajustez la mise au point du microscope selon les besoins.

# <span id="page-34-0"></span>Affichage d'une lame de microscope

- 1. Placez une lame ou un objet sur le plateau du microscope.
- 2. Mettez le microscope au point pour que l'objectif soit net.

3. Placez le microscope sous votre caméra de documents, en veillant à ce que son objectif soit aligné avec l'oculaire du microscope.

## **Attention**

Assurez-vous de ne pas heurter l'objectif de la caméra avec le microscope, au risque d'endommager l'objectif de votre caméra de documents.

- 4. Appuyez sur le bouton **CAMERA/PC** a du panneau de commande ou de la télécommande pour que la caméra de documents soit en mode "Caméra".
- 5. Appuyez sur la touche **Info** du panneau de commande ou de la télécommande pour ouvrir le menu d'affichage à l'écran (OSD).
- 6. Sélectionnez l'onglet **Image**.
- 7. Naviguer vers le sous-menu Mode de prévisualisation, et appuyez sur  $\leftarrow$ .
- <span id="page-35-0"></span>8. Sélectionnez **Microscope** et appuyez sur  $\leftarrow$ .

# Utilisation en cours de Miracast pour visualiser des images sur un écran

Si vous utilisez un écran qui prend en charge Miracast, vous pouvez utiliser Miracast pour partager sans fil les images capturées par la SMART Document Camera 650 vers l'écran.

#### **Utiliser Miracast pour partager des images en direct de la caméra de documents**

1. Appuyez sur la touche **Info**  $\textcircled{0}$  du panneau de contrôle ou de la télécommande.

Le menu à l'écran (OSD) apparaît sur votre écran.

2. Utilisez le bouton flèche droite $\blacktriangleright$  sur la télécommande ou  $\bigvee$  sur le panneau de contrôle pour accéder à l'onglet Sans fil.

#### **Remarque**

Si l'onglet Sans fil est désactivé, le mode Wi-Fi est désactivé. Pour l'allumer, appuyez sur le bouton Wi-Fi et attendez que l'indicateur lumineux de l'appareil photo s'allume en bleu.

- 3. Naviguez vers Mode et appuyez sur  $\leftarrow$ .
- 4. Sélectionnez Miracast puis appuyez sur  $\leftarrow$ .

L'option de configuration de Miracast est maintenant disponible.

5. Utilisez le bouton flèche  $\blacktriangledown$  vers le bas de la télécommande ou  $\geq$  du panneau de contrôle pour accéder à **Configuration de Miracast** et appuyez sur .

6. Sélectionnez votre affichage à distance dans la liste.

L'image de la caméra apparaît sur l'écran de l'écran de la télécommande après la connexion.

# <span id="page-37-0"></span>Chapitre 4 **Utilisation du logiciel SMART Document Camera 650**

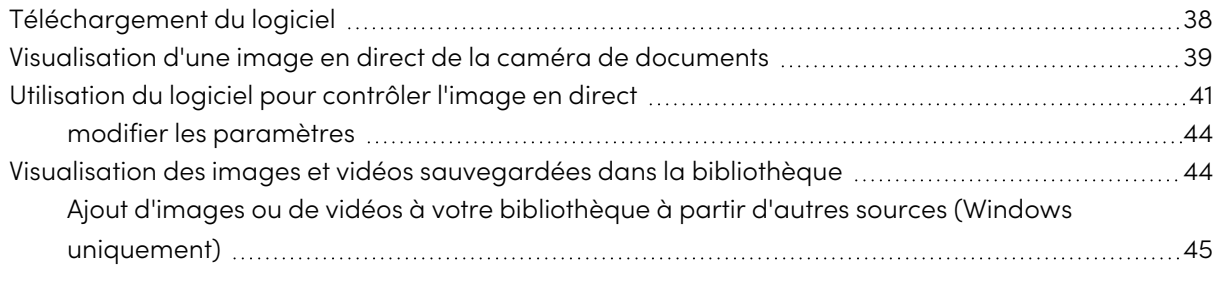

Vous pouvez utiliser le logiciel SMART Document Camera pour visualiser des images en direct de la caméra de documents vers un appareil connecté par une [connexion](#page-18-0) USB ou sans fil. Lorsque vous ouvrez pour la première fois le logiciel SMART Document Camera 650, vous verrez la fenêtre principale suivante avec les caractéristiques suivantes :

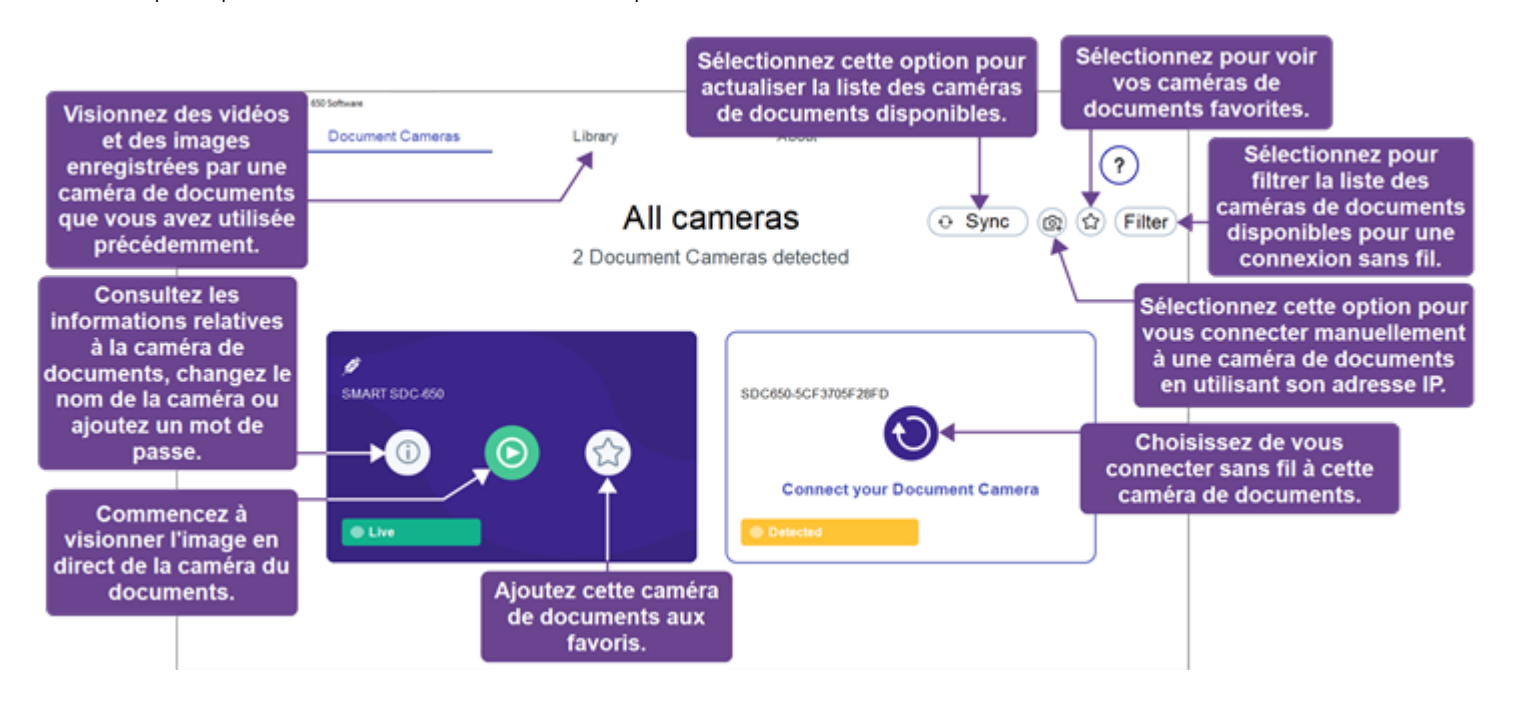

# <span id="page-37-1"></span>Téléchargement du logiciel

Pour télécharger le logiciel pour les systèmes d'exploitation Windows et Mac, visitez [support.smarttech.com//docs/redirect/?product=doccamera650&context=downloads](https://support.smarttech.com/docs/redirect/?product=doccamera650&context=downloads).

Pour les écrans interactifs SMART Board avec iQ, visitez l'app store iQ sur l'écran pour télécharger le logiciel pour Android.

# <span id="page-38-0"></span>Visualisation d'une image en direct de la caméra de documents

Lorsque vous ouvrez le logiciel SMART Document Camera 650, vous verrez les caméras disponibles auxquelles vous pouvez vous connecter. Si plusieurs caméras sont répertoriées, vous pouvez filtrer la liste ou ajouter une caméra documentaire à vos favoris.

#### **Pour se connecter à une caméra disponible**

- 1. Ouvrez le logiciel SMART Document Camera 650.
- 2. Trouvez la caméra de documents à laquelle vous souhaitez vous connecter et sélectionnez

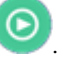

## **Conseils**

- $\degree$  Si vous utilisez souvent la caméra de documents, sélectionnez  $\heartsuit$  pour l'enregistrer dans votre liste de favoris afin de vous connecter plus rapidement ultérieurement.
- <sup>o</sup> Sélectionnez **Filtrer** et choisissez **Dans ma salle de classe** pour afficher une liste locale des caméras sans fil disponibles.

### **Remarque**

Si vous essayez de vous connecter à une caméra sans fil, vous devrez peut-être sélectionner

avant de pouvoir commencer à visualiser l'image en direct.

La fenêtre du flux en direct s'ouvre, montrant l'image en direct de la caméra de documents.

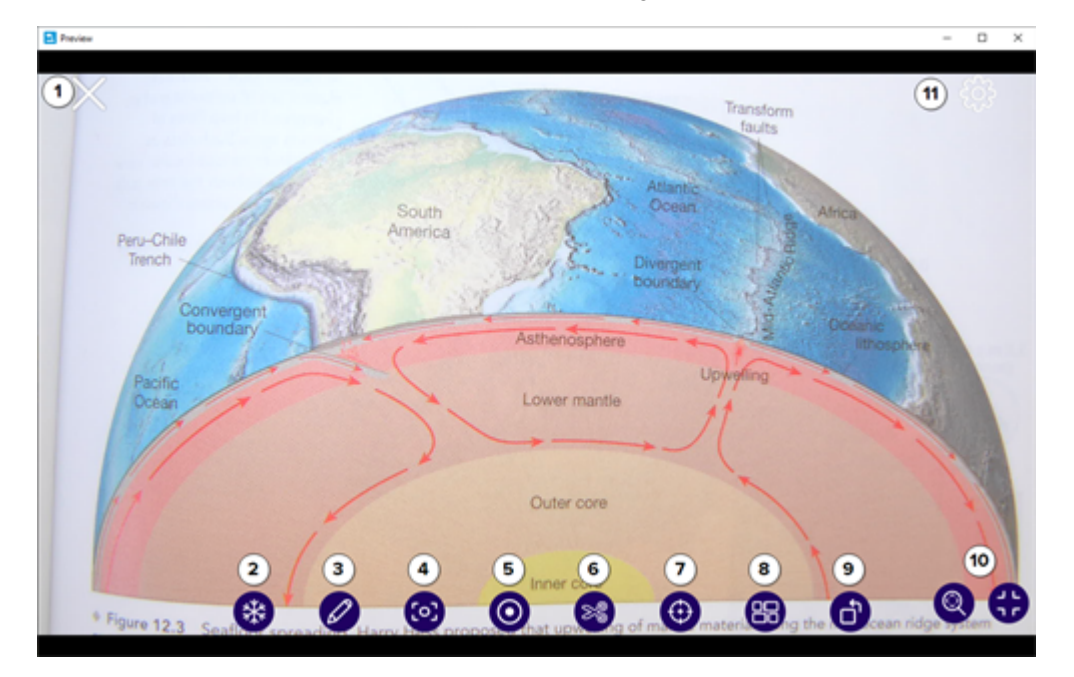

**Pour ajouter et se connecter manuellement à une caméra de documents en utilisant son adresse IP**

- 1. Ouvrez le menu [d'affichage](#page-28-0) à l'écran pour la caméra de documents.
- 2. Naviguez vers l'onglet Système > Informations pour trouver l'adresse IP.

3. Dans le logiciel SMART Document Camera 650, sélectionnez **Ajouter une caméra** .

La boîte de dialogue Ajouter une caméra de documents s'ouvre.

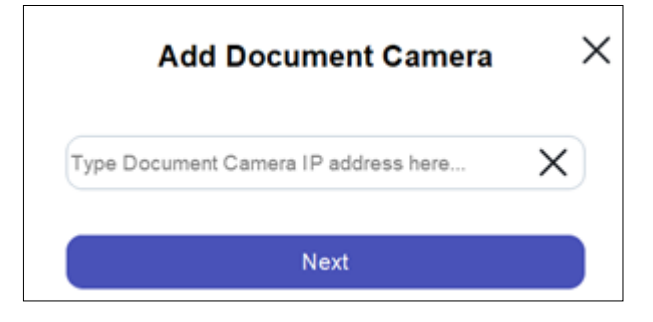

4. Saisissez l'adresse IP de la caméra de documents et sélectionnez **Suivant**.

Lorsque la connexion est réussie, l'écran Enregistrer la caméra apparaît.

- 5. (Facultatif) Saisissez un nom et un mot de passe pour la caméra de documents. Un nom vous permet d'identifier plus facilement la caméra de documents, et le mot de passe empêchera les utilisateurs indésirables de se connecter sans fil à votre caméra de documents. Si vous ne saisissez pas de nom, c'est le numéro de série de la caméra qui est utilisé.
- <span id="page-40-0"></span>6. Cliquez sur **Terminé**.

# Utilisation du logiciel pour contrôler l'image en direct

Lorsque vous regardez l'image en direct d'une caméra de documents connectée, les commandes suivantes apparaissent :

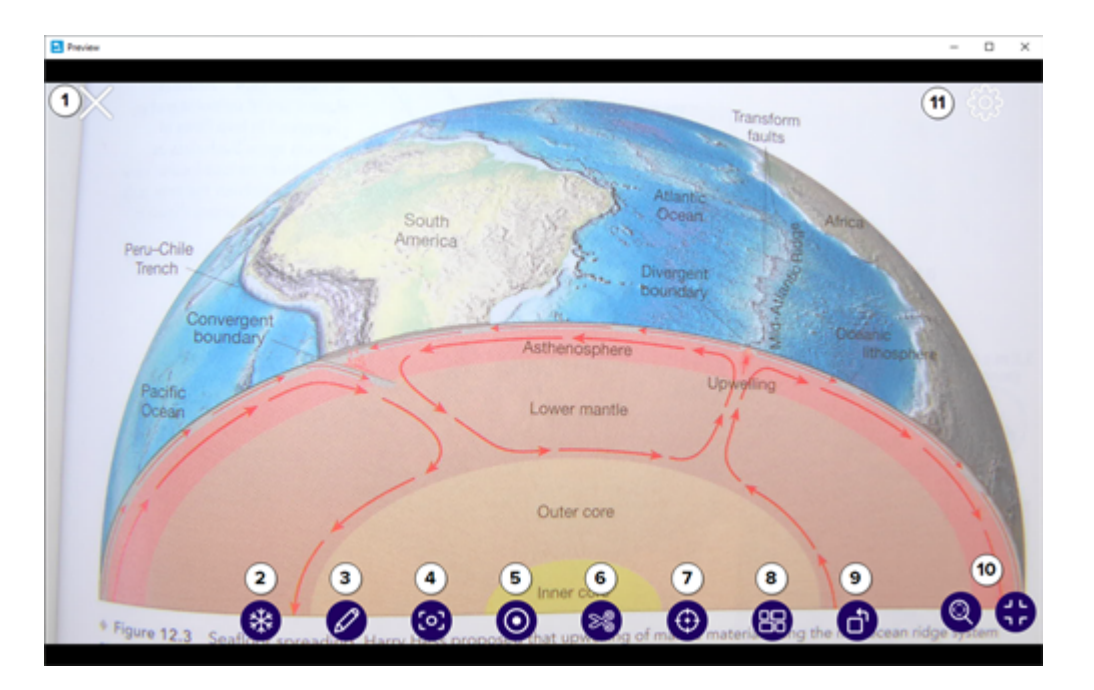

## **N° Description**

- **1** Ferme la visionneuse d'images en direct.
- **2** Gèle l'image en direct de la caméra de documents. Sélectionnez à nouveau pour débloquer.
- **3** Ouvre les outils de dessin pour annoter sur l'image en direct.
- **4** Prend une capture d'écran de toute l'image en direct.
- **5** Ouvre les outils d'enregistrement vidéo :

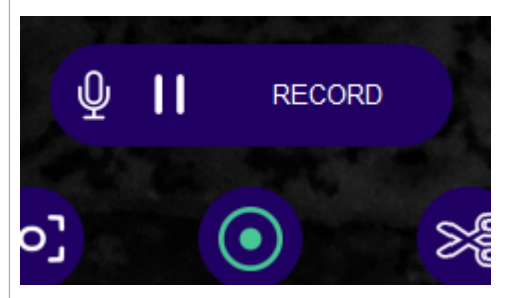

- Sélectionnez le microphone pour le couper ou le réactiver.
- <sup>l</sup> Sélectionnez **Enregistrer** pour commencer l'enregistrement.
- Sélectionnez le bouton "pause" pour mettre l'enregistrement en pause.
- <sup>l</sup> Sélectionnez **Arrêter** pour mettre fin à l'enregistrement.
- **6** Prend une capture d'écran d'une section sélectionnée de l'image en direct.

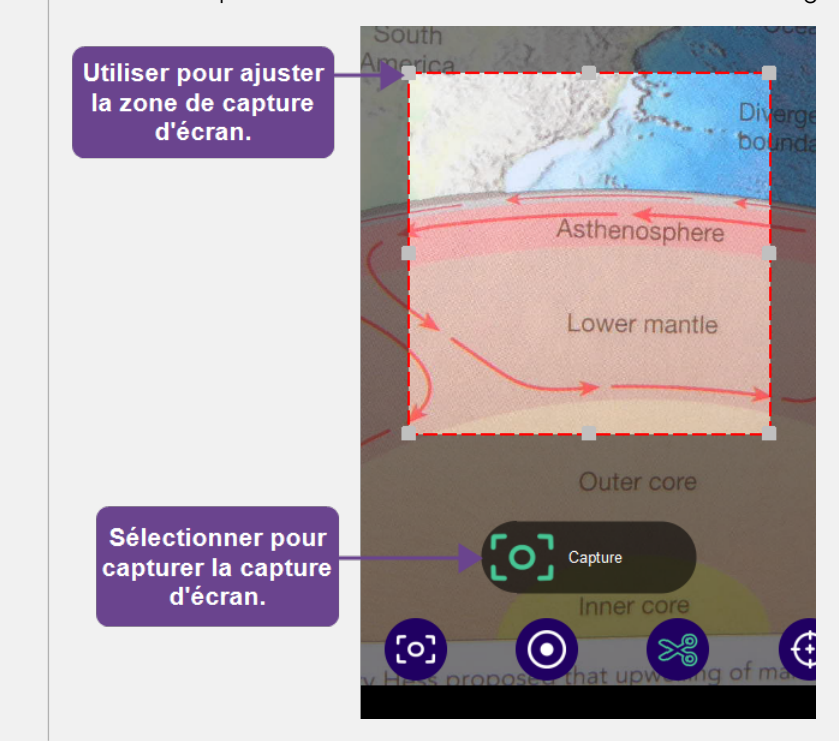

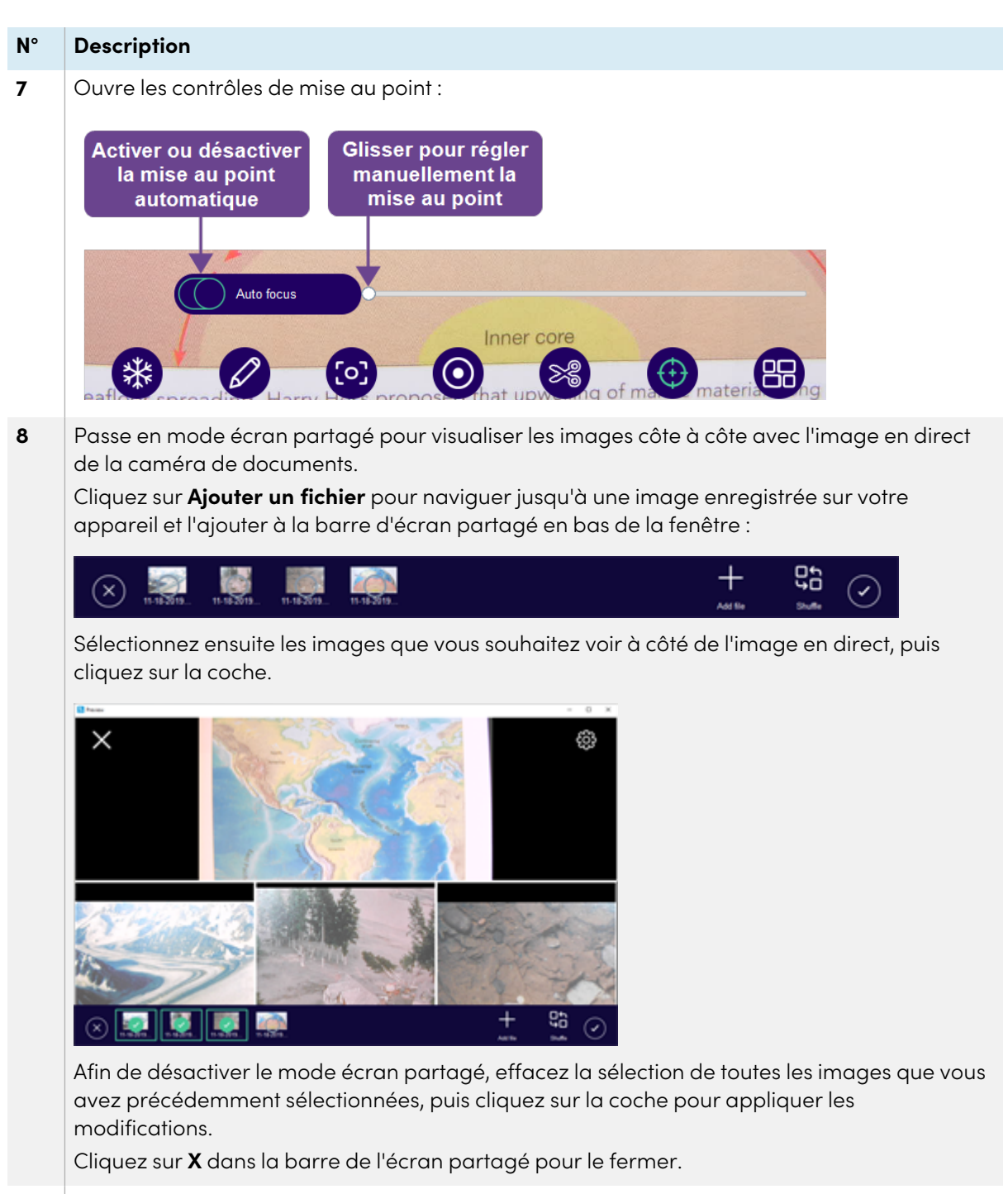

**9** | Fait tourner l'image en direct.

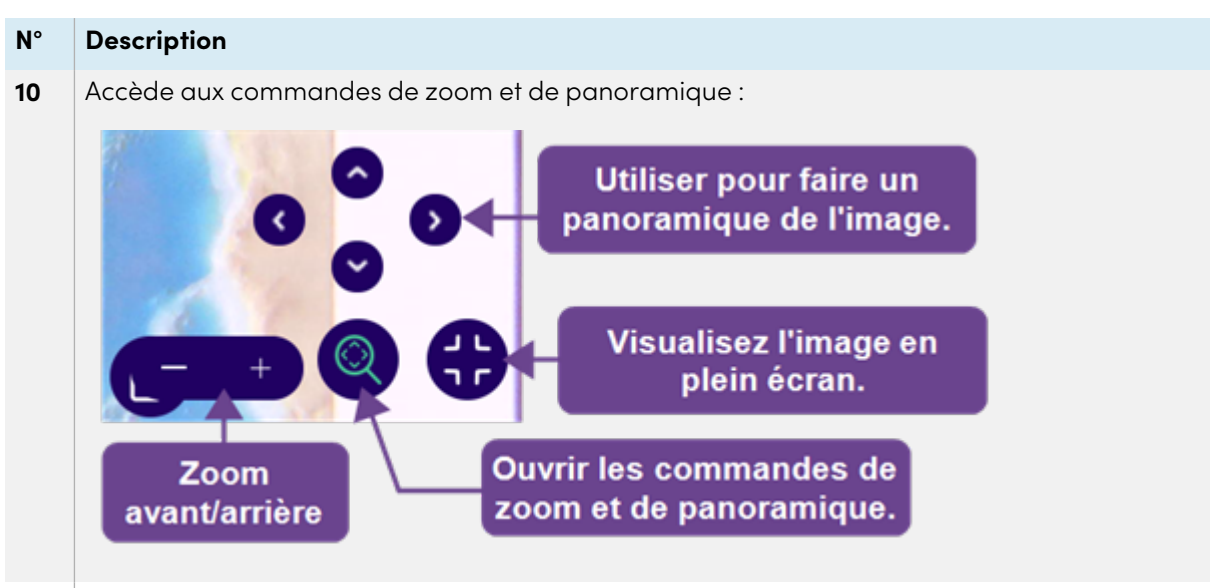

**11** Ouvre les réglages de la caméra de documents. .

## <span id="page-43-1"></span>modifier les paramètres

Grâce au menu des paramètres, vous pouvez modifier les paramètres de la caméra, de l'affichage, des enregistrements et des options d'utilisation du réseau.

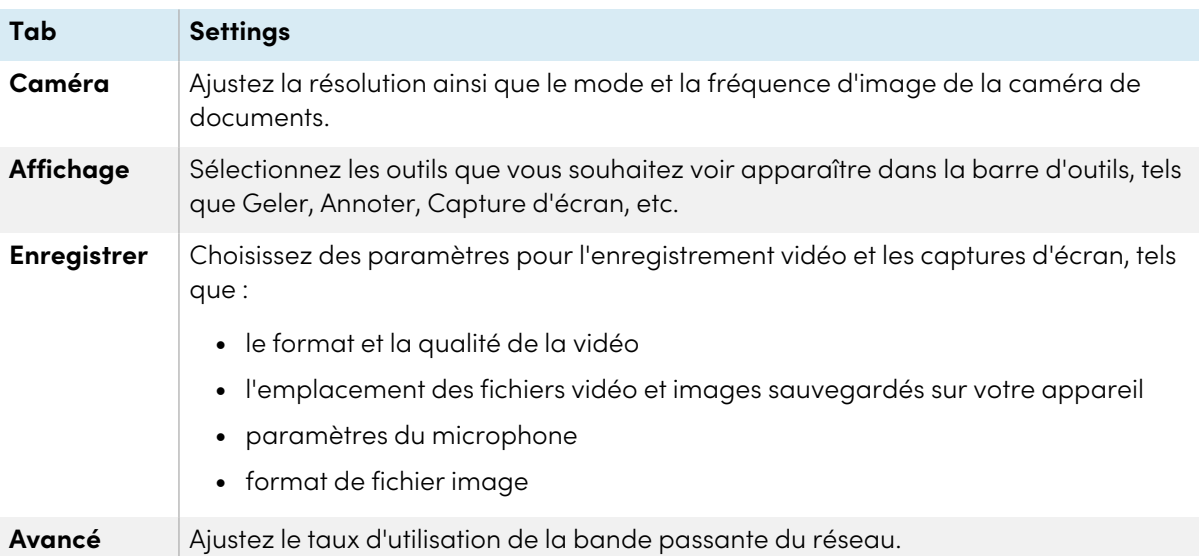

# <span id="page-43-0"></span>Visualisation des images et vidéos sauvegardées dans la bibliothèque

Lorsque vous utilisez le logiciel SMART Document Camera 650, les enregistrements ou les captures d'écran sont enregistrés dans la bibliothèque, qui est synchronisée avec le disque local de votre appareil. Pour visualiser les images et les vidéos enregistrées, ouvrez l'onglet Bibliothèque. Sélectionnez ensuite le dossier Image ou Vidéo pour voir les fichiers enregistrés.

## **Conseil**

Les fichiers et vidéos enregistrés peuvent être utilisés en mode écran partagé pour être affichés côte à côte avec l'image en direct.

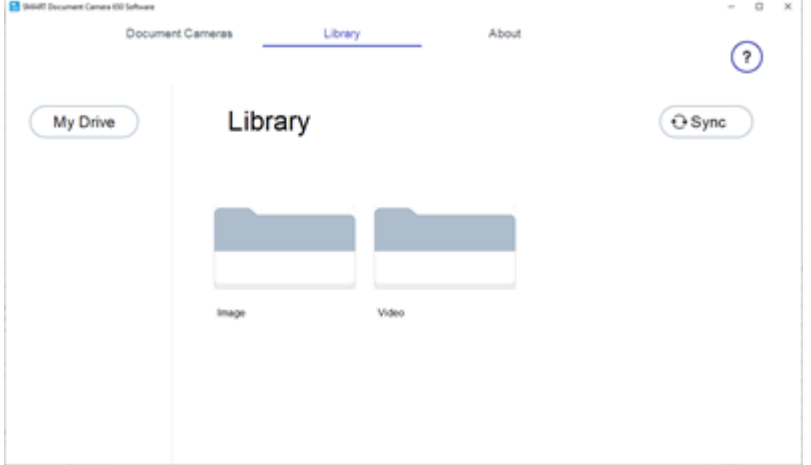

# <span id="page-44-0"></span>Ajout d'images ou de vidéos à votre bibliothèque à partir d'autres sources (Windows uniquement)

Lorsque vous utilisez le logiciel SMART Document Camera 650 sur un ordinateur Windows, vous pouvez ajouter et exporter des images et des vidéos dans la bibliothèque du logiciel.

## **Pour ajouter des images ou des vidéos sur un ordinateur Windows**

- 1. Ouvrez l'Explorateur de fichiers de Windows.
- 2. Pour les images, naviguez jusqu'à **Images > Logiciel SMART Document Camera 650**.

OU

Pour les vidéos, naviguez vers **Vidéos > Logiciel SMART Document Camera 650**.

3. Copiez les fichiers que vous souhaitez dans un nouvel emplacement.

### **Pour exporter des images ou des vidéos sur un ordinateur Windows**

- 1. Ouvrez l'Explorateur de fichiers de Windows.
- 2. Pour les images, naviguez jusqu'à **Images > Logiciel SMART Document Camera 650**. OU

Pour les vidéos, naviguez vers **Vidéos > Logiciel SMART Document Camera 650**.

3. Copiez les fichiers que vous souhaitez dans un nouvel emplacement.

# <span id="page-45-0"></span>Chapitre 5 **Utilisation en cours avec le logiciel SMART Notebook**

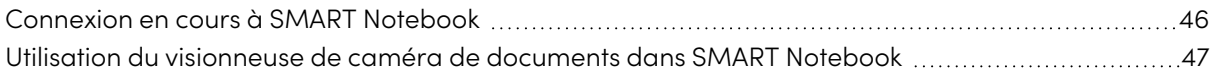

Utilisez le logiciel SMART Notebook pour enregistrer des images et les présenter plus tard. Si votre ordinateur est connecté à un tableau blanc interactif, à un projecteur ou à une télévision, vous pouvez diffuser votre présentation SMART Notebook avec des images en direct de votre caméra de documents.

# <span id="page-45-1"></span>Connexion en cours à SMART Notebook

La caméra de documents est compatible uniquement avec le logiciel SMART Notebook en mode de connexion USB.

## **Pour se connecter à l'ordinateur et activer le mode de connexion USB**

- 1. Connectez la caméra de documents à l'ordinateur à l'aide du câble USB fourni.
- 2. Allumez la caméra de documents, puis appuyez sur la touche **Caméra/PC** au panneau de contrôle ou de la télécommande.
- 3. Sur l'ordinateur, ouvrez SMART Notebook.

4. Dans le menu Notebook, sélectionnez **Insérer > Visionneuse de SMART Document Camera**.

 $O<sub>U</sub>$ 

Si vous utilisez le présentateur 4K Notebook, sélectionnez **Affichage > Présentateur 4K > Insérer > Visionneuse de SMART Document Camera**.

La fenêtre du visionneuse de SMART Document Camera s'ouvre dans la page Notebook :

**La fenêtre habituelle du visionneuse de SMART Document Camera dans le SMART Notebook :**

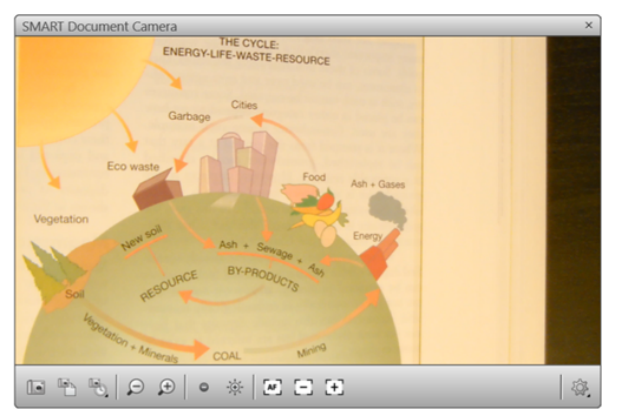

**La fenêtre du visionneuse de SMART Document Camera dans le présentateur 4K :**

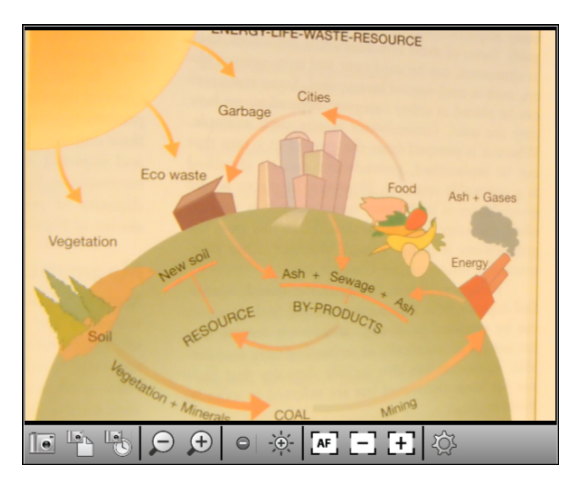

#### **Remarque**

Nous vous recommandons d'utiliser le présentateur 4K lorsque vous êtes connecté à un dispositif d'affichage 4K afin de garantir la meilleure qualité d'image possible. Sinon, les contrôles et les caractéristiques sont les mêmes.

# <span id="page-46-0"></span>Utilisation du visionneuse de caméra de documents dans SMART Notebook

La visionneuse *SMART Document Camera* comprend les commandes et caractéristiques suivantes :

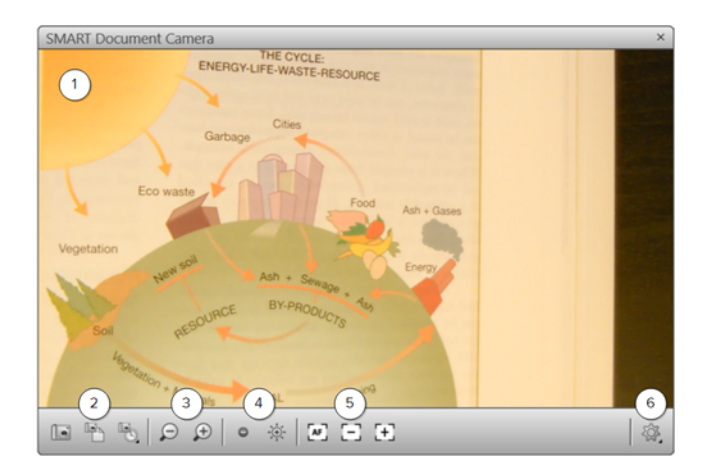

## **N° Description**

- **1** Cette zone montre l'image en direct de la caméra de documents.
- **2** | Il y a trois contrôles de capture d'image :
	- Capturer et fermer : Utilisez cette fonction pour capturer l'image actuelle en direct et l'insérer sur la page actuelle du SMART Notebook. Cela permettra également de fermer la visionneuse de SMART Document Camera.
	- <sup>l</sup> Capturer à la nouvelle page : Utilisez cette fonction pour capturer l'image actuelle en direct et l'insérer sur une nouvelle page de SMART Notebook.
	- Capturer avec la fonction Time-Lapse : Utilisez cette fonction pour capturer une image en temps réel de la caméra de documents. Vous pouvez choisir une durée pour l'enregistrement par intervalles.

#### **Remarque**

Si vous appuyez sur le bouton **Capturer** <sup>(a)</sup> du panneau de commande ou de la télécommande de la caméra de documents, l'image en direct est enregistrée sur la page SMART Notebook et la visionneuse de SMART Document Camera se ferme. En appuyant à nouveau sur le bouton Capturer, vous rouvrez la visionneuse de SMART Document Camera.

- **3** Utilisez ces commandes pour faire un zoom avant ou arrière sur l'image en direct.
- **4** Utilisez ces commandes pour augmenter ou diminuer la luminosité de l'image en direct.
- **5** Utilisez ces contrôles pour ajuster la mise au point. Vous pouvez sélectionner Auto-mise au point, Mise au point en arrière et Mise au point en avant.
- **6** Sélectionnez cette commande pour afficher les paramètres supplémentaires suivants permettant de modifier l'apparence de l'image en direct :
	- Rotation de 180°
	- Convertir en couleur
	- Convertir en noir et blanc
	- Convertir en négatif
	- Convertir en positif

# <span id="page-48-0"></span>**Dépannage**

Ces sections expliquent comment résoudre divers problèmes génériques concernant la SMART Document Camera 650. Si votre problème n'est pas répertorié ou si aucune des solutions ne vous aide à résoudre le problème que vous rencontrez, consultez la ressource suivante :

**[Base](https://community.smarttech.com/s/topic/0TOU0000000XoT0OAK/document-cameras?&tabset-823c7=2) de [connaissances](https://community.smarttech.com/s/topic/0TOU0000000XoT0OAK/document-cameras?&tabset-823c7=2)** La base de connaissances contient des articles qui permettent un dépannage avancé. Effectuez une recherche concernant votre problème pour voir si une ressource publiée propose une solution.

# <span id="page-48-1"></span>Problèmes généraux

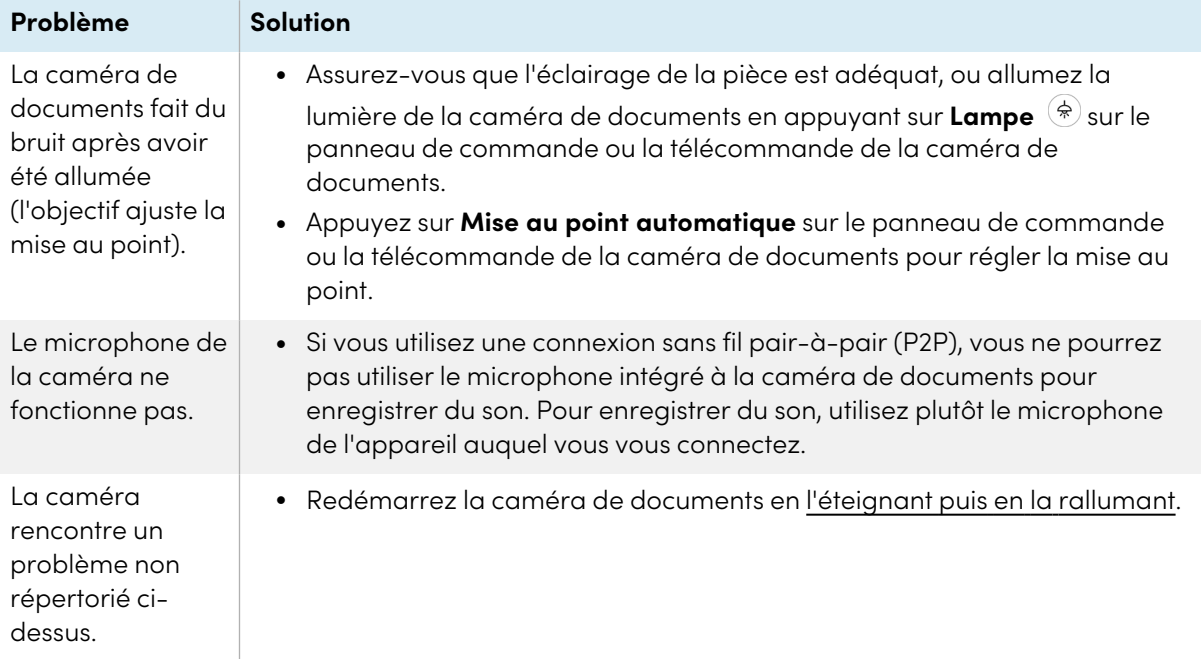

# <span id="page-48-2"></span>Problèmes d'image

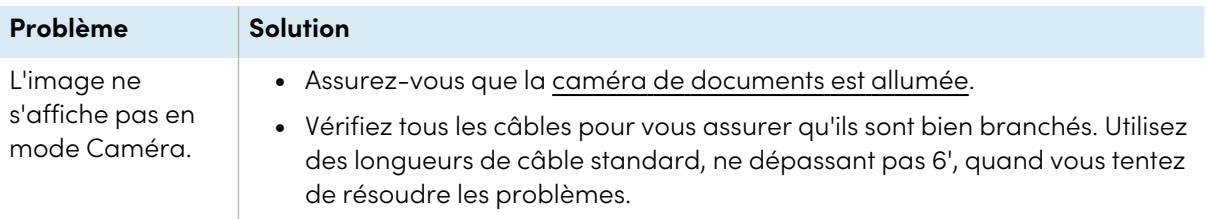

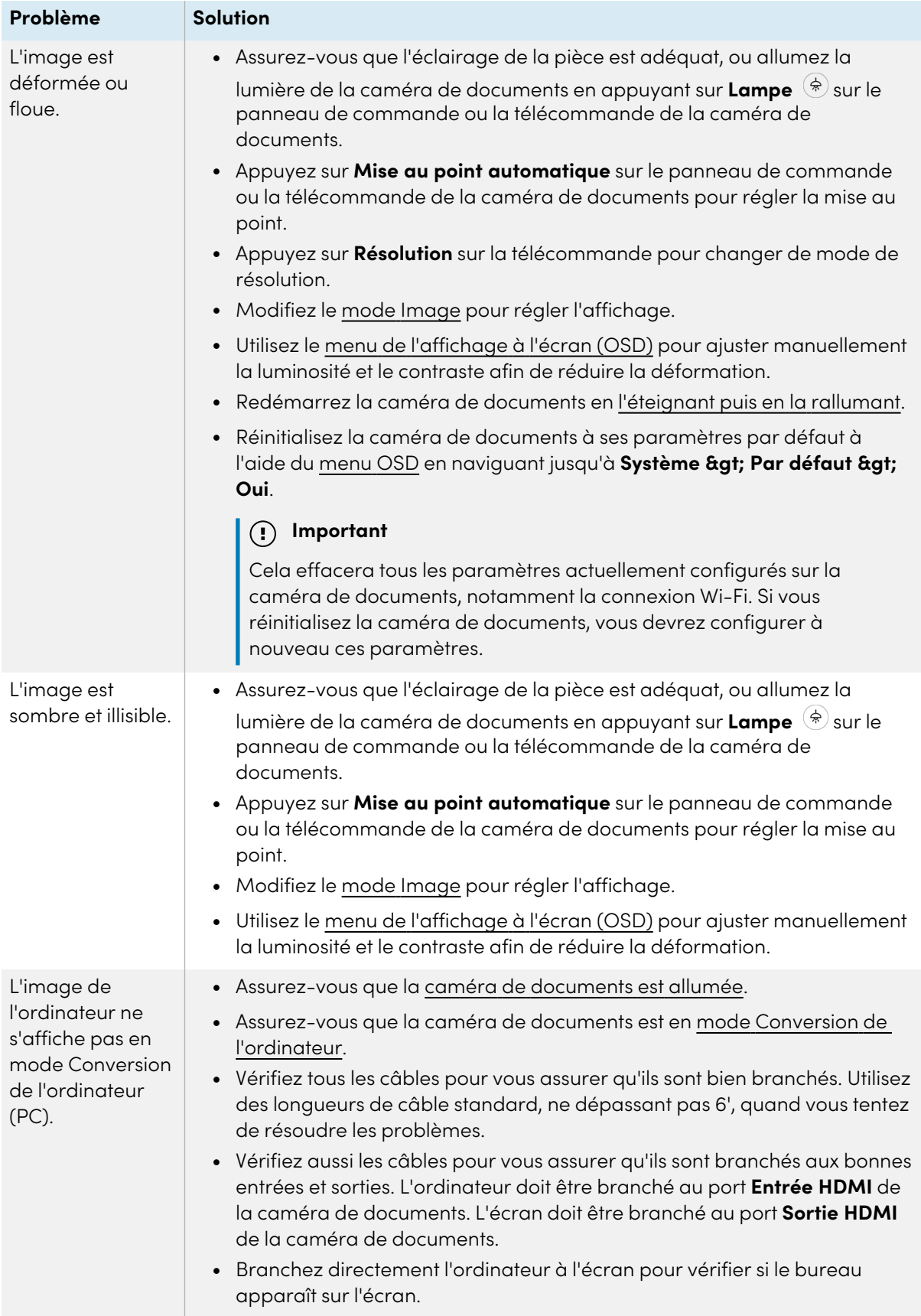

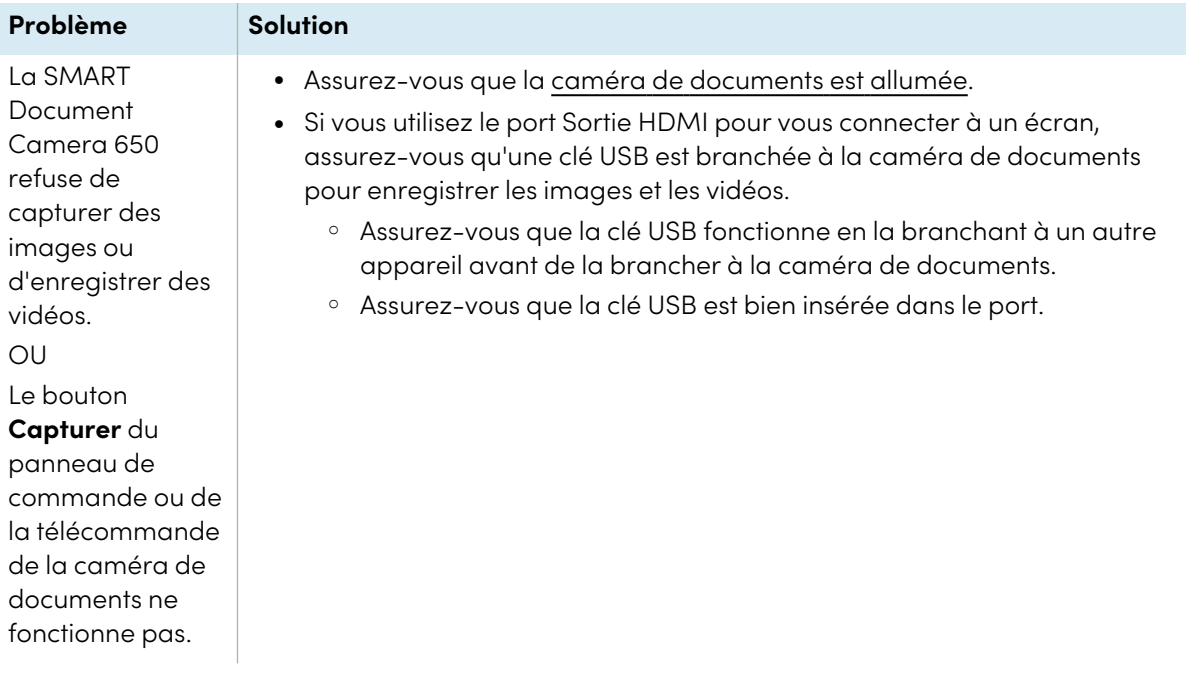

# <span id="page-50-0"></span>Problèmes de la visionneuse de la caméra de documents de SMART Notebook

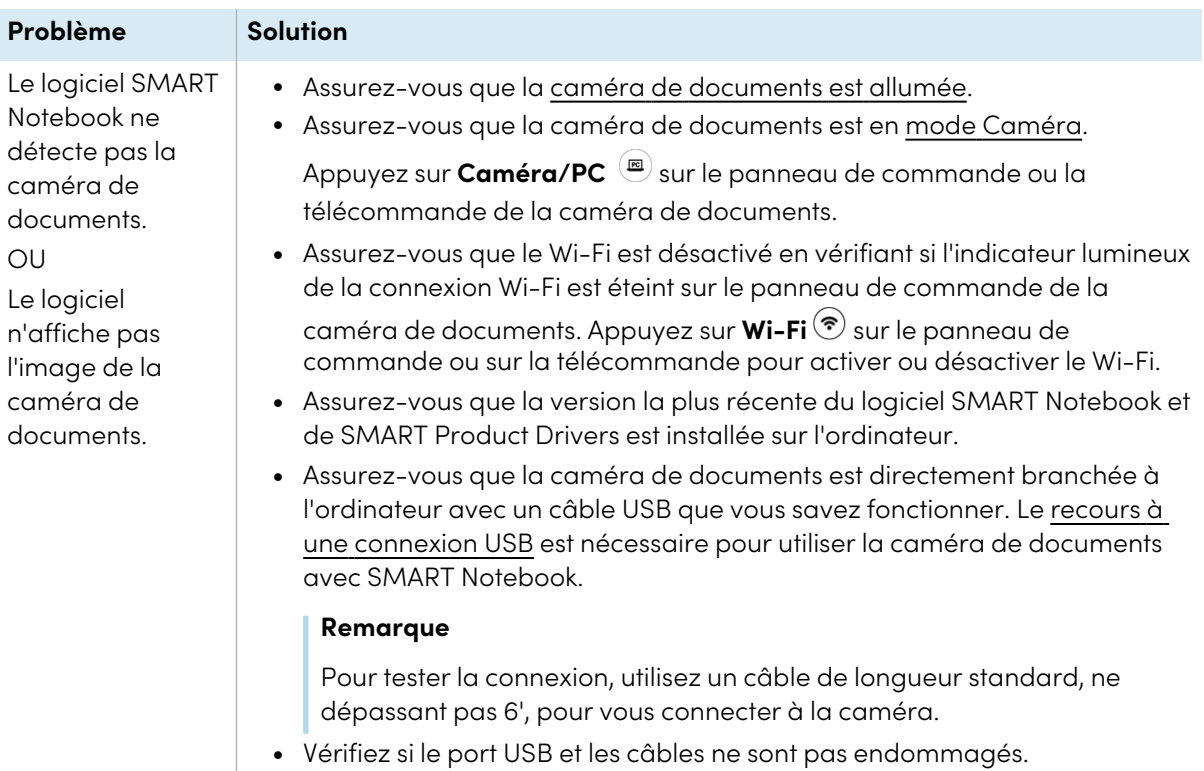

# <span id="page-51-0"></span>Problèmes de connexion du logiciel SMART Document Camera 650

# Problèmes de connexion USB

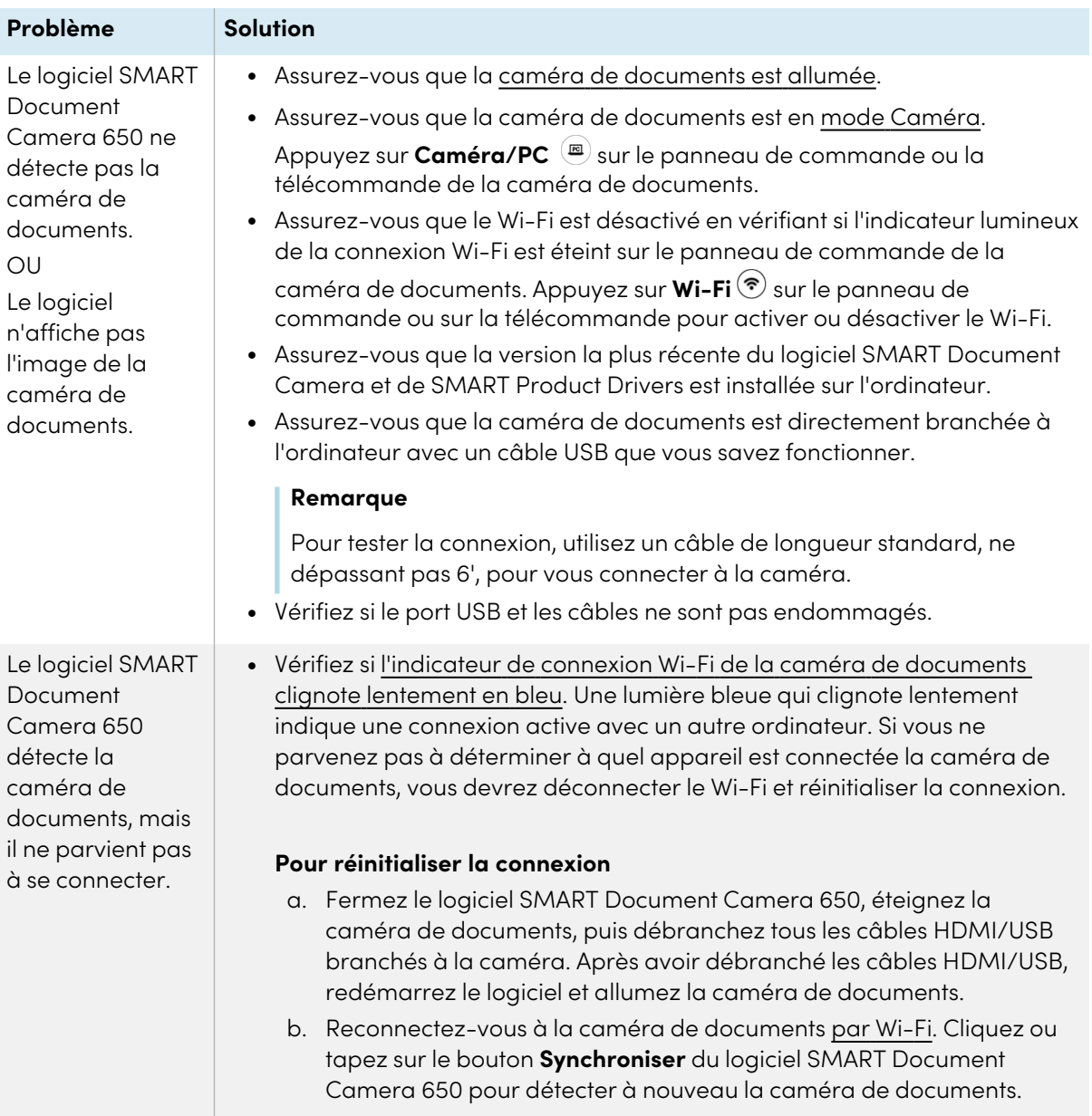

# Problèmes de connexion en pair-à-pair (P2P)

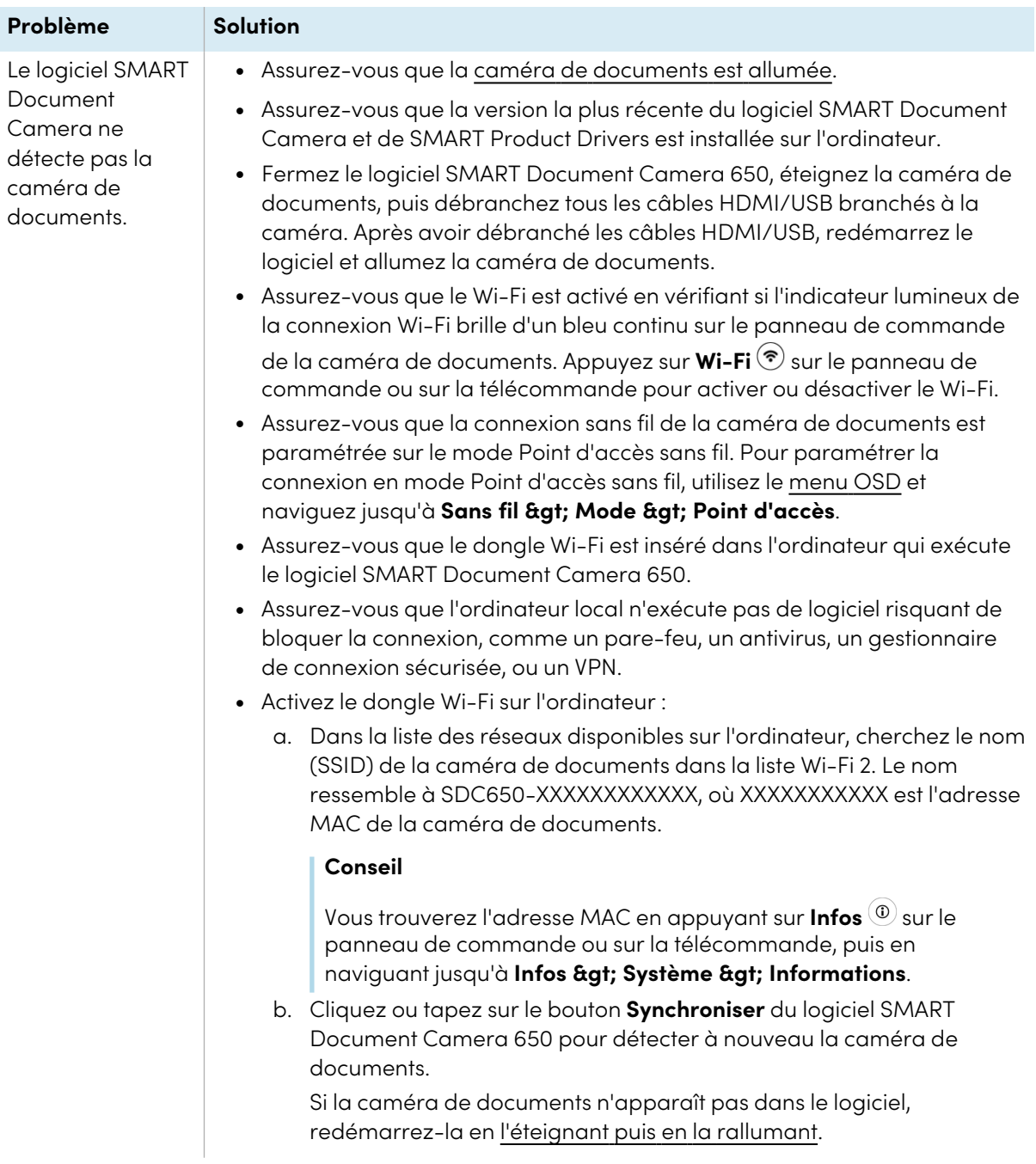

# Problèmes de connexion Wi-Fi

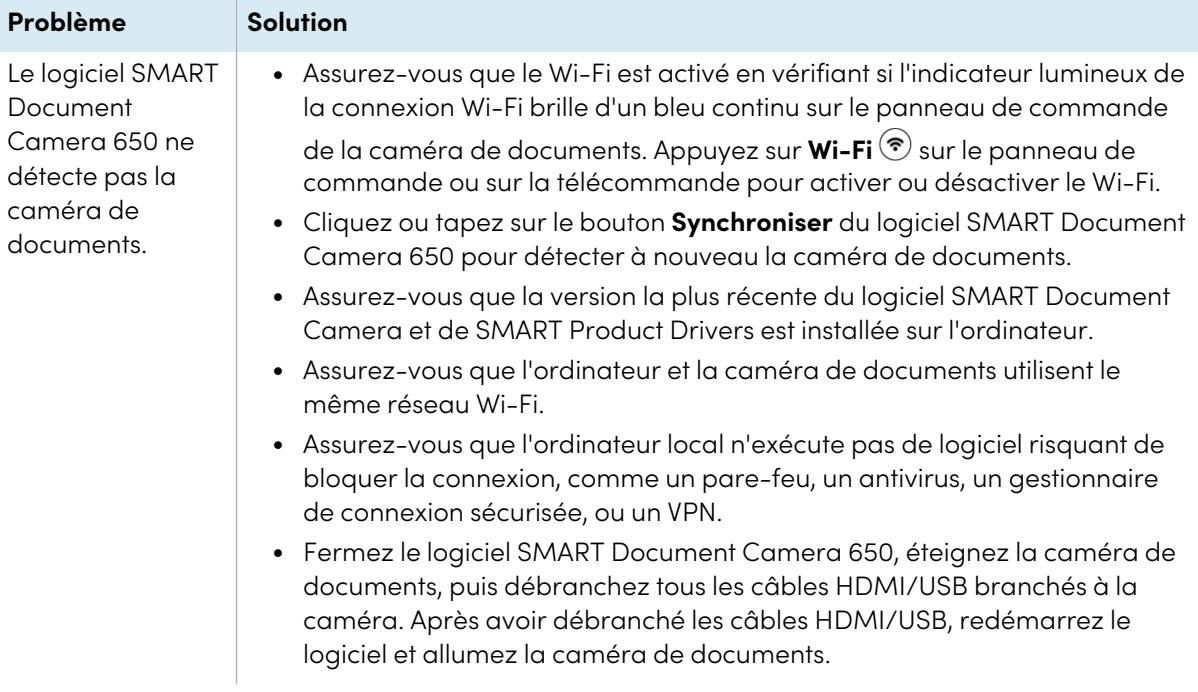

# Autres problèmes de connexion

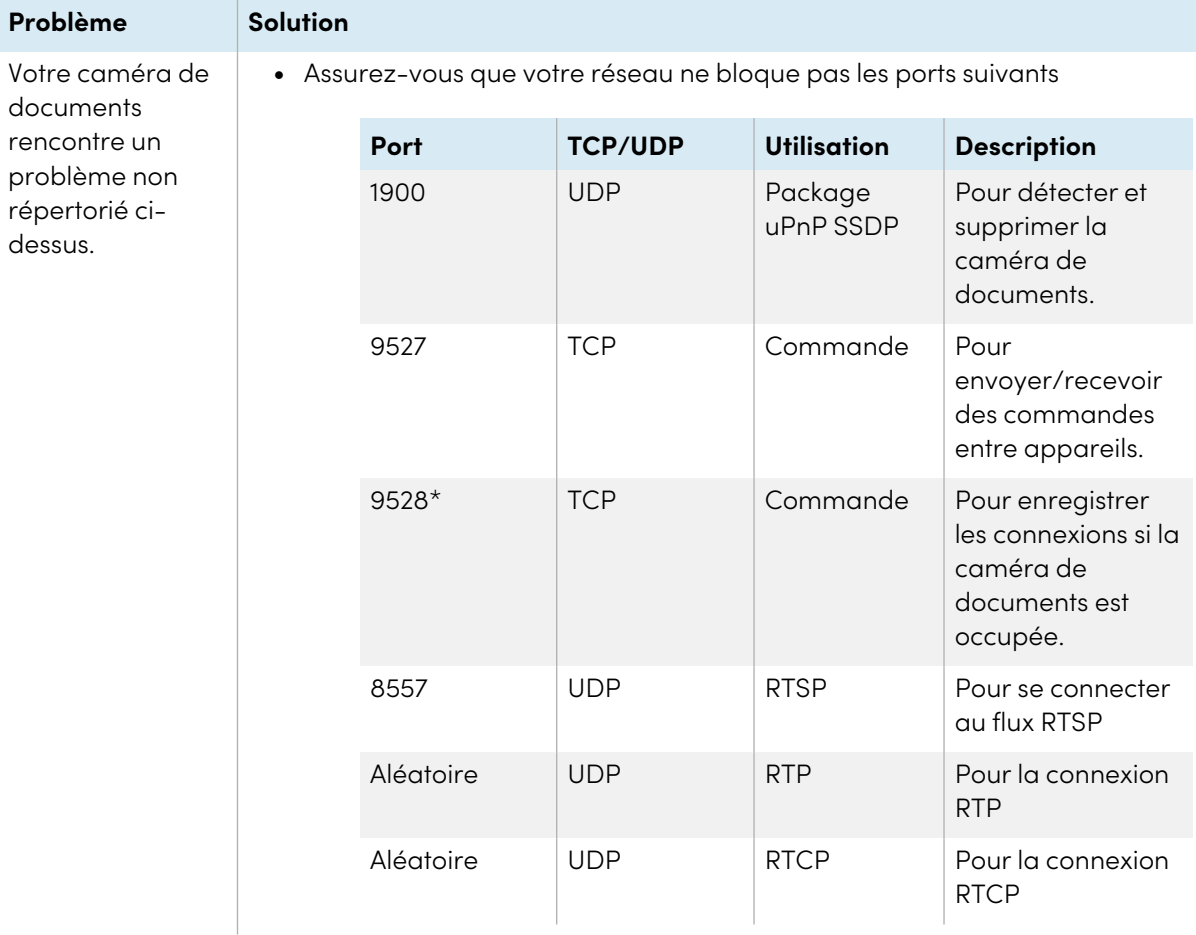

# **SMART Technologies**

[smarttech.com/support](https://www.smarttech.com/support) [smarttech.com/contactsupport](https://www.smarttech.com/contactsupport)

smarttech.com/fr/kb/171733